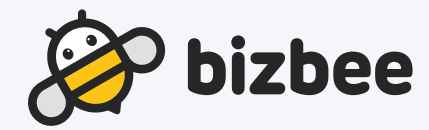

# bizbee CFO User Guide

손 안의 경영전문가 bizbee CFO 사용가이드

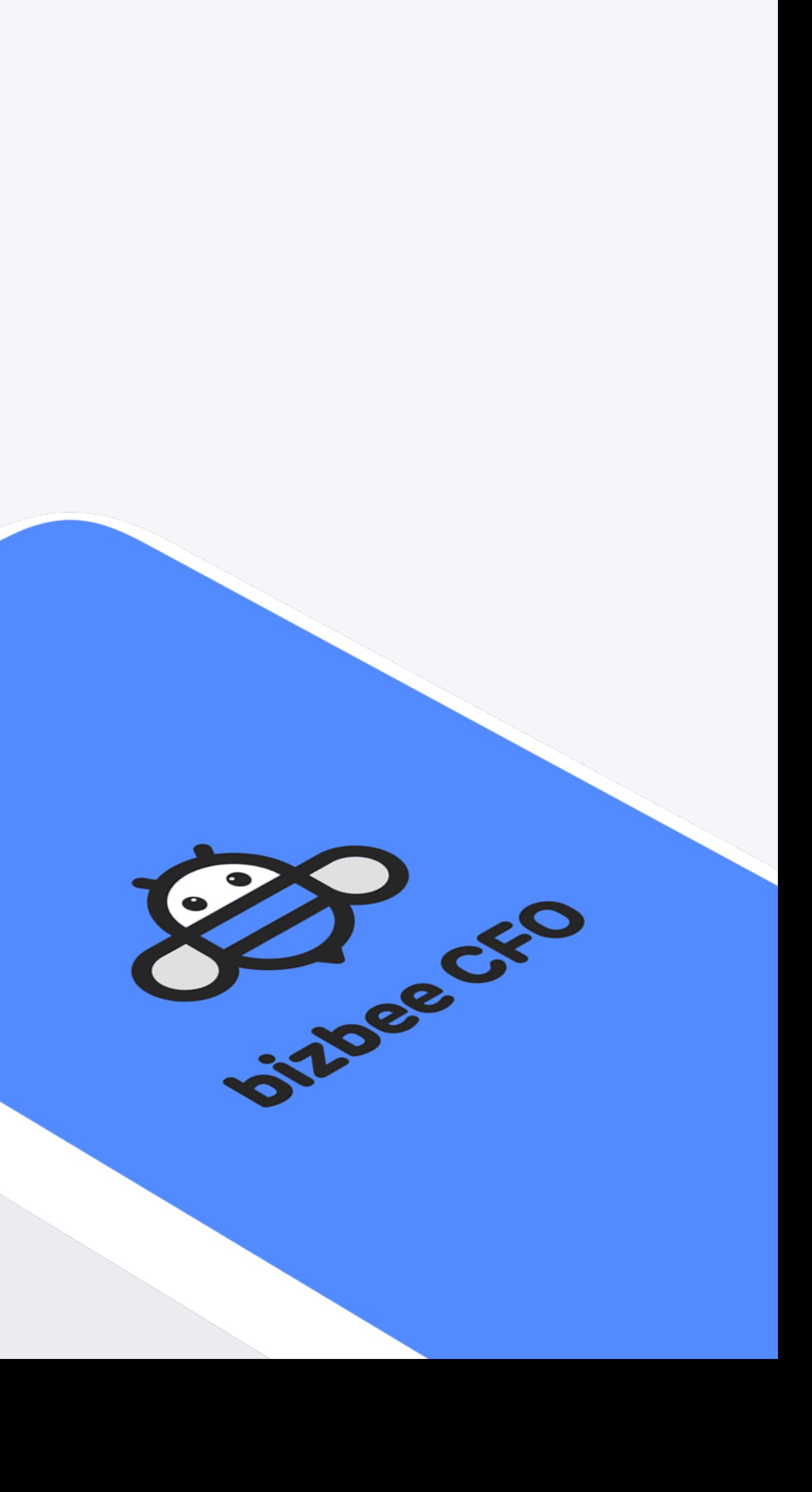

## Contents

- bizbee CFO 연동 정보
- 모바일 앱 사용방법
- PC 웹 사용방법(환경설정)
- 사용순서
- 서비스소개

### bizbee CFO는 회원가입 후 무료로 이용이 가능합니다.

PC웹

모바일 앱

https://www.bizbee.co.kr/cfo 구글 플레이스토어, IOS앱 Store에서 지금 bizbee CFO를 검색하세요.

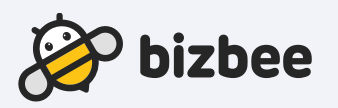

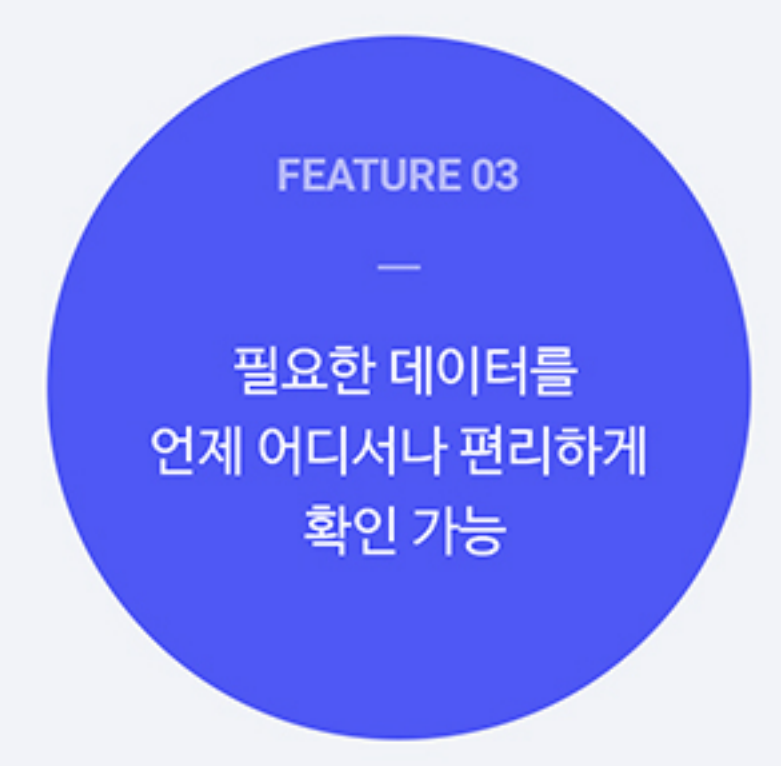

bizbee CFO는 사무실이 아닌 외근 중 혹은 갑자기 경영내역이 필요하다면, Ⅰ. 서비스소개언제 어디서든 정보를 실시간으로 쉽고 빠르게 이용할 수 있는 스마트한 서비스입니다.

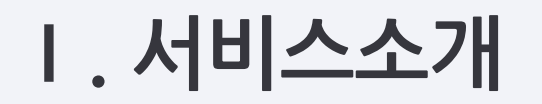

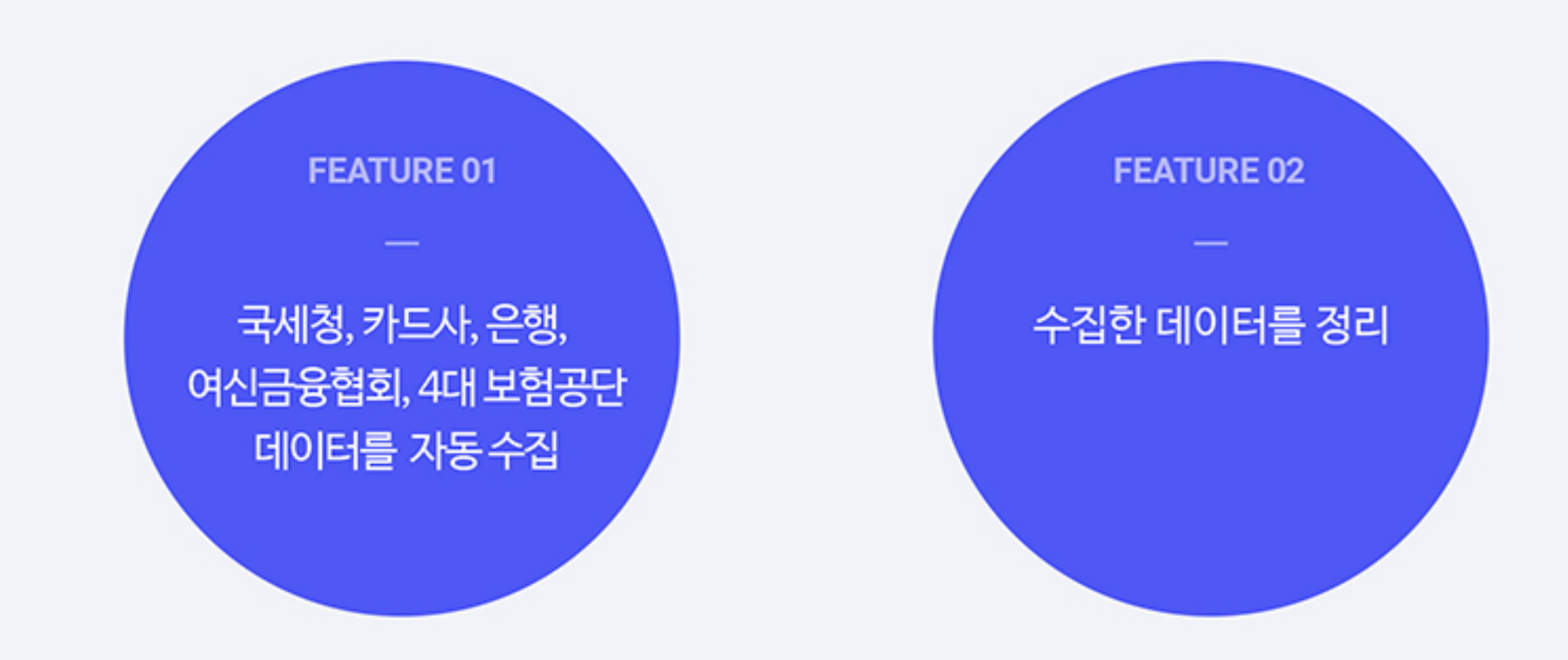

Ⅱ. 사용순서

bizbee CFO의 사용순서는 아래와 같습니다.

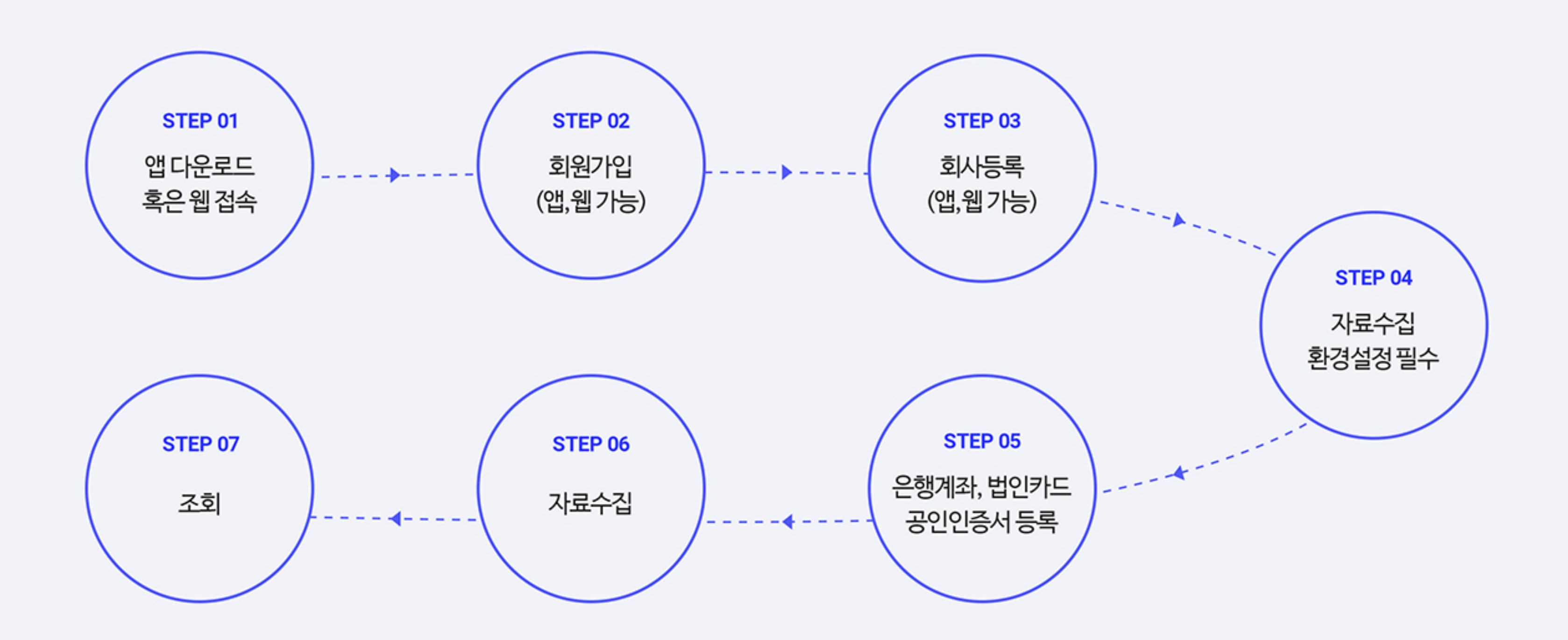

### 모바일 앱

회사정보 수정, 은행 계좌 등록, 법인카드 등록, 사업장 등록 항목에서 간편하게 등록 가능합니다.

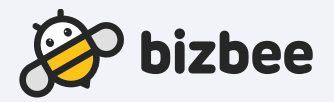

bizbee CFO는 최초 인증서 등록 및 은행 및 카드사 정보를 PC 웹에서 한번 등록하면, <u>전 세계 어디에 있더라고 통신만 되면 모바일 앱으로 실시간 확인이 가능</u>합니다.

- 자료수집결과
- 공인인증서 적용방법
- 공인인증서 등록방법
- 법인카드등록
- 은행계좌등록
- 사업자등록 방법
- 회원가입 방법
- 1 웹 접속페이지 안내

bizbee CFO는 회원가입 후 무료로 이용이 가능합니다. 1. 웹 접속페이지 안내 Dizbee CFO는 외원가입 우 무료로 이용이<br>▶ PC : <u>https://cfo.bizbee.co.kr/login</u>

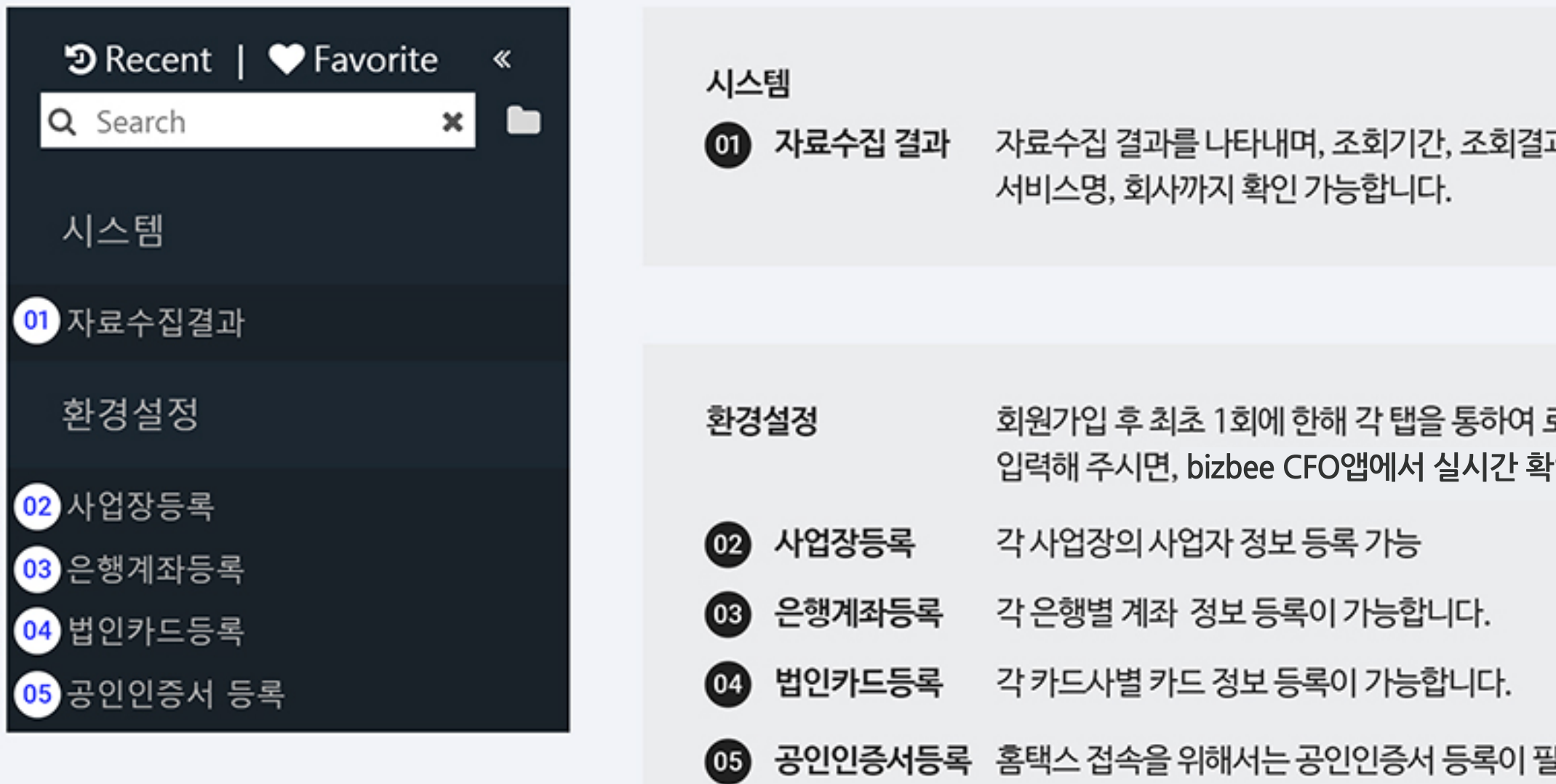

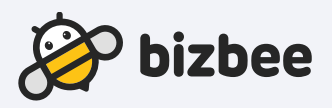

과, 조회요청구분, 자료수집기간,

로그인 정보(혹은 공인인증서 등록)를 남인이 가능합니다.

필수입니다.

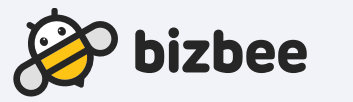

- 기존 가입한 법인사업자가 있으면, 관리자가 승인 후 접속 가능합니다.
- 새로운 법인사업자로 가입할 경우, 신규 회원은 관리자로 진행됩니다.
- 
- 
- 
- 
- 
- 
- 
- 
- 법인 구분에는 법인사업자와 개인사업자가 있으며 개인사업자는 주민등록번호, 법인사업자는 법인 등록번호로 회원가입할 수 있습니다.
- 

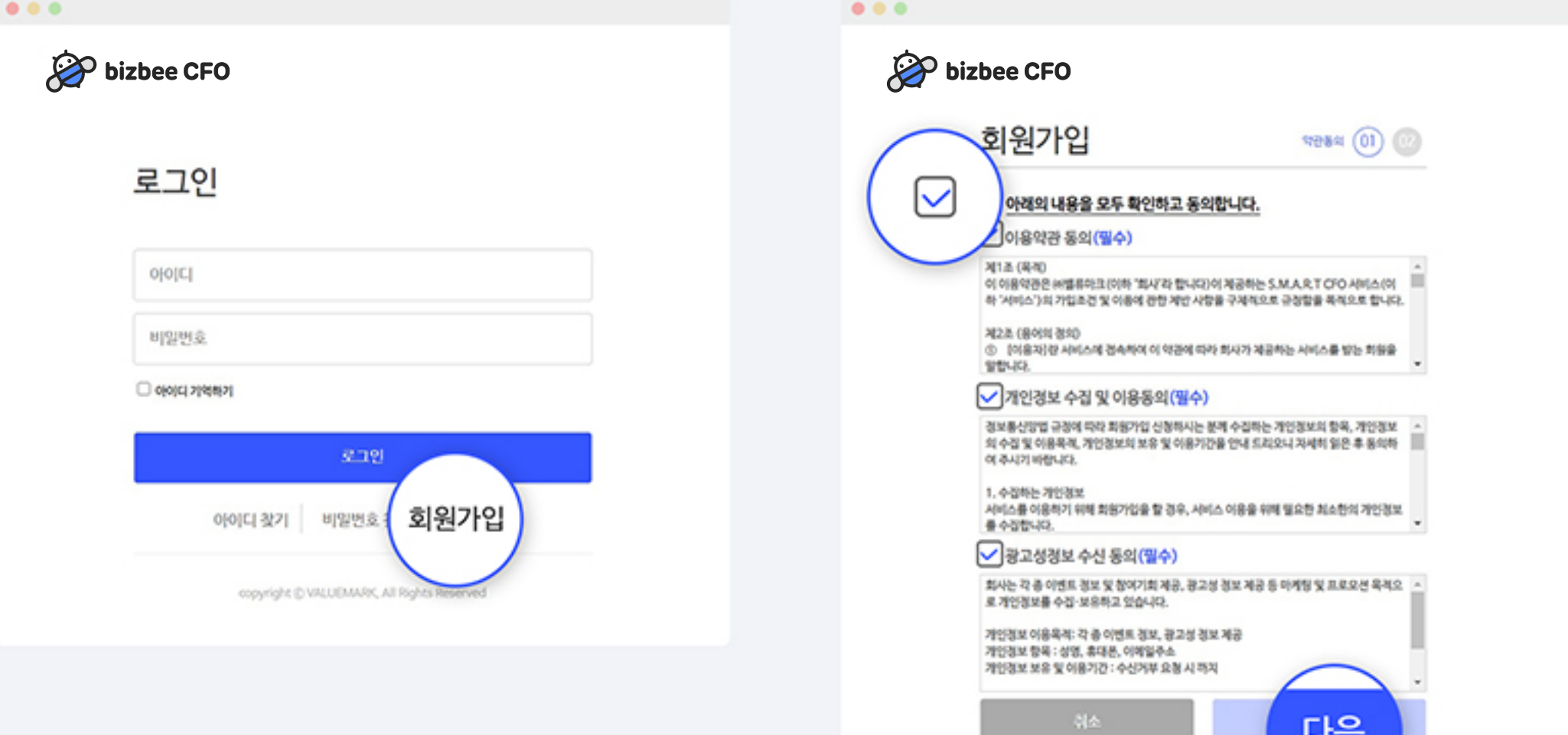

 $\bf \bm \omega$  $\circ$ <sup>2</sup> PC: https://cfo.bizbee.co.kr/login접속하여 오른쪽 하단의 이용약관 확인 및 동의 후 다음 버튼을 눌러주세요. 회원가입 버튼을 클릭해 주세요.

bizbee CFO는 회원가입 후 무료로 이용이 가능합니다.

PC : https://cfo.bizbee.co.kr/login → PC : https://cfo.bizbee.co.kr/login

 $\circledcirc$ 회원정보와 회사정보를 입력하면 손쉽게 회원가입을 하실 수 있습니다. (필수 항목을 꼭 입력해 주세요.)

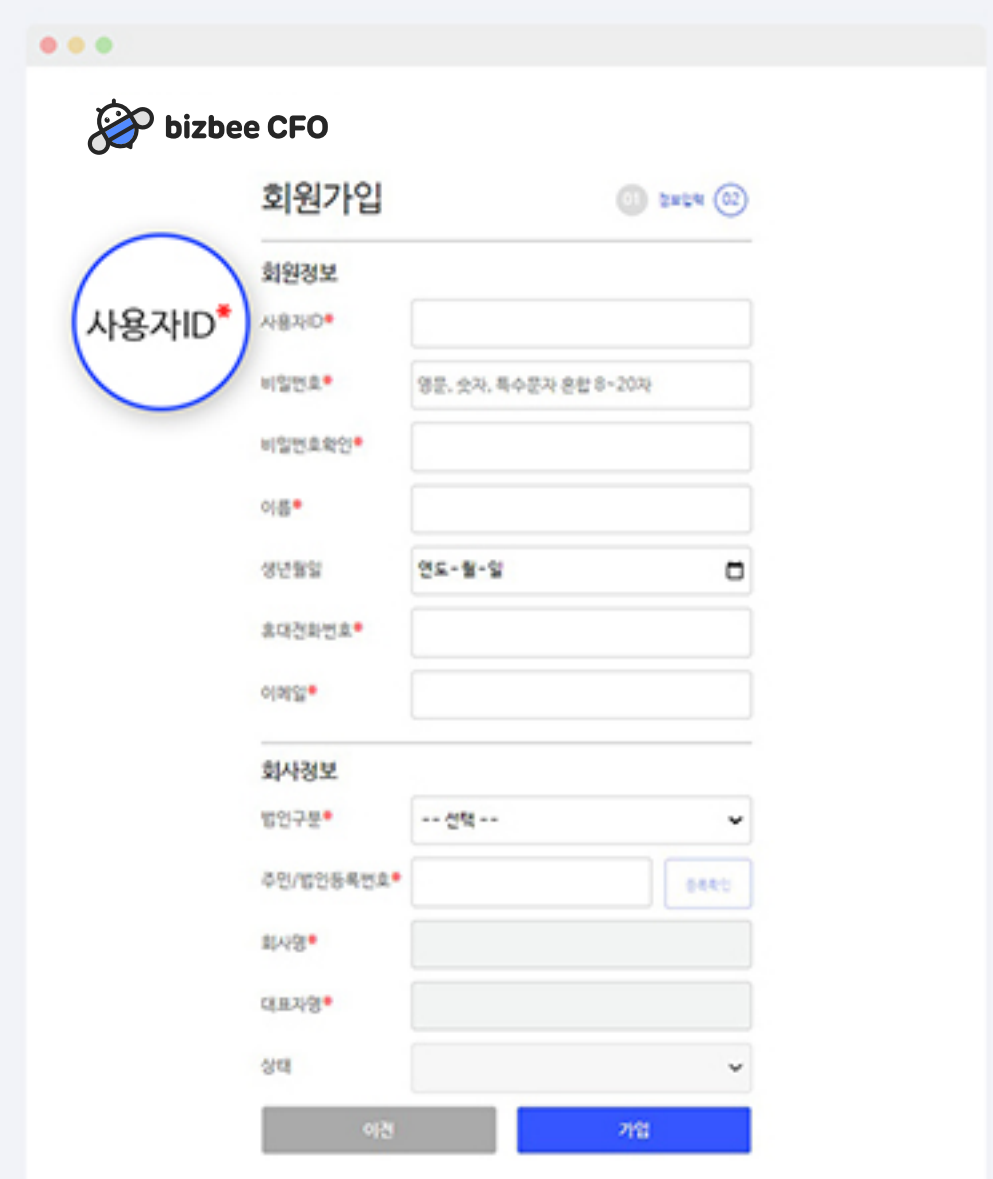

### bizbee CFO에서 사업장에 대한 정보를 확인할 수 있는 곳입니다. 3. 사업자등록 방법 기본 기사 기사 대한 기본 정보를 순서에 맞게 작성해 주세요.<br>사업자등록 방법

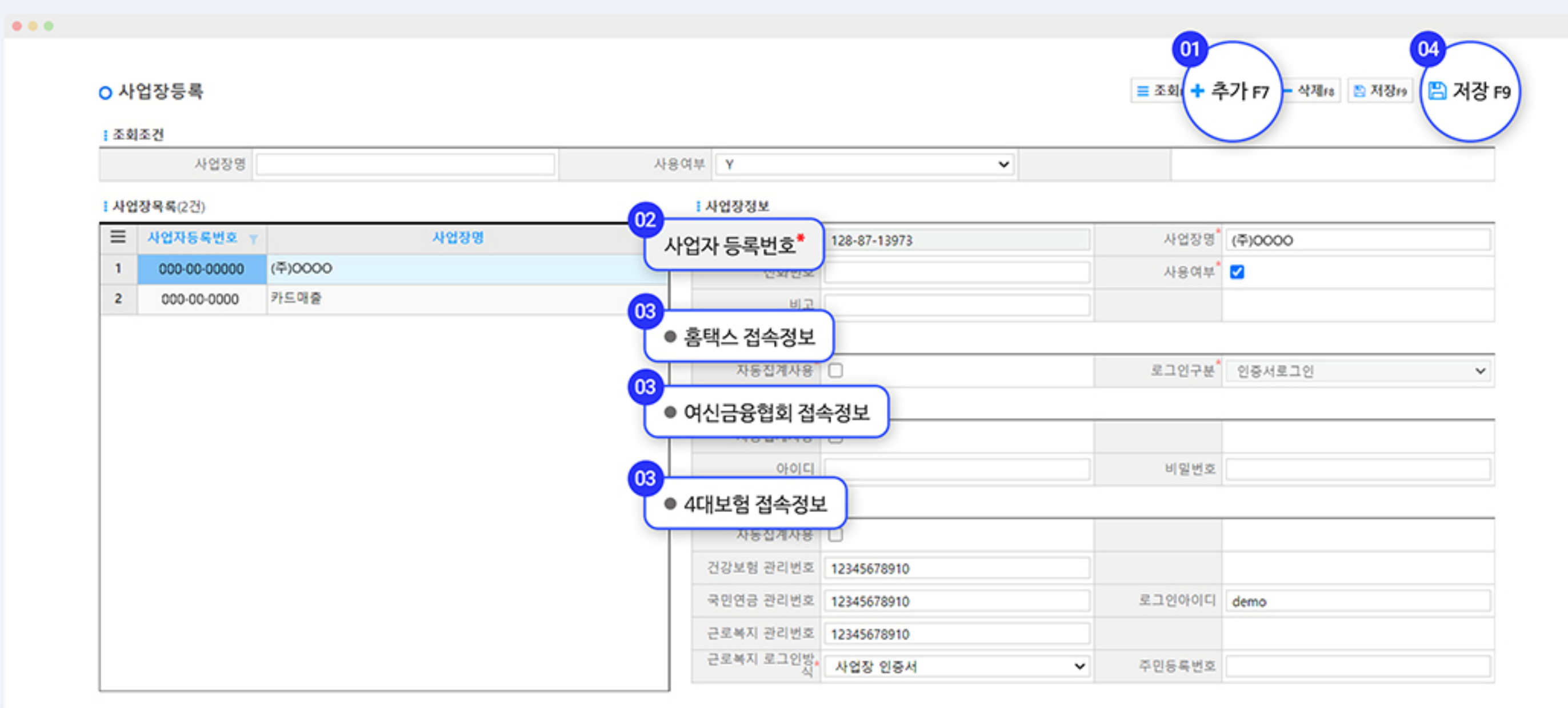

**1 오른쪽 상단의 [추가] 버튼을 클릭하여 등록할 수 있으며, 여러 개의 사업장을 등록할 수 있습니다.** (유효하지 않은 사업자등록 번호는 등록하실 수 없습니다.)

**@** 필수 항목\*을 입력해 주세요.

**63** 홈택스와 여신금융협회, 4대 보험을 이용하실 경우에는 접속 정보를 입력하여 주세요. (참고 : 3번 bizbee CFO 관련 홈페이지 정보에서 홈페이지 정보 및 수집 자료를 확인할 수 있습니다.)

**@ 모든 항목 작성 혹은 변경된 정보가 있을 경우 [저장]을 꼭 눌러주세요.** 

• 사업자등록 기능은 앱에서도 가능합니다.

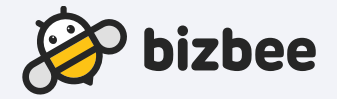

bizbee CFO에서 계좌를 확인할 수 있도록 입력하는 항목입니다. 순서에 맞게 작성해 주세요. 4. 은행계좌등록

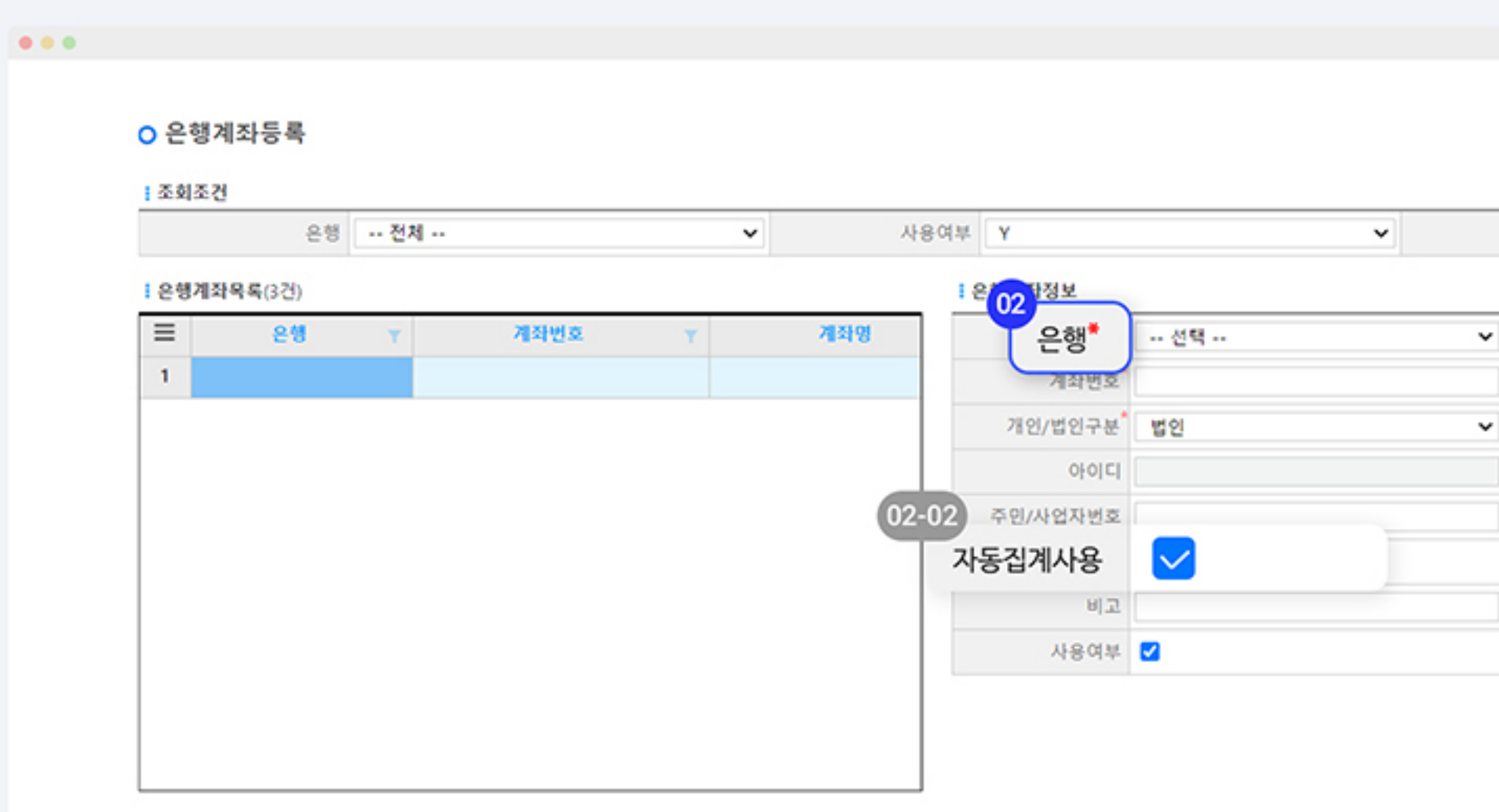

**60** 오른쪽 상단의 [추가] 버튼을 클릭해 주세요.

**@2** 등록하실 계좌명, 은행, 계좌번호, 예금주, 로그인 구분을 입력 및 선택해 주세요.

- 02-01) 로그인 방법에는 은행에 따라 상이합니다. 아이디 로그인의 경우 해당 은행의 아이디와 비밀번호를 입력 후 사용할 수 있습니다. 인증서 로그인의 경우 웹 "공인인증서 등록"에 추가한 뒤 이용하실 수 있습니다.
- 02-02 자동집계사용을 체크해 주시면 자동으로 자료를 수집합니다. 체크를 해지할 경우 자동집계가 되지 않습니다.
- **63** 모든 정보를 입력하면 은행 계좌가 저장됩니다. 등록 후에는bizbee CFO앱에서 자료수집 요청을 해주세요

**@ 모든 항목을 작성 후 [저장] 버튼을 클릭해 주세요** 

• 은행계좌등록 기능은 앱에서도 가능합니다.

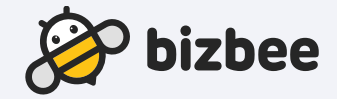

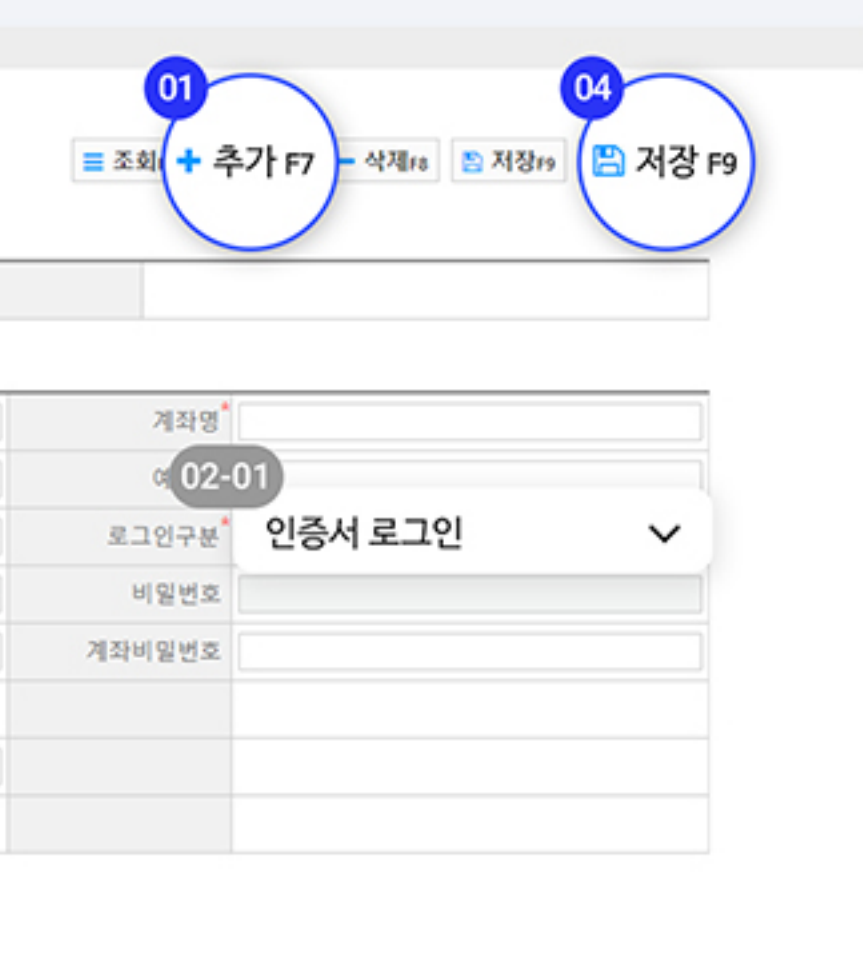

bizbee CFO에서 법인카드를 확인할 수 있도록 입력하는 항목입니다. 5. 법인카드등록 2020년 8월 13일 13월 13월 13일<br>승서에 맞게 작성해 주세요.

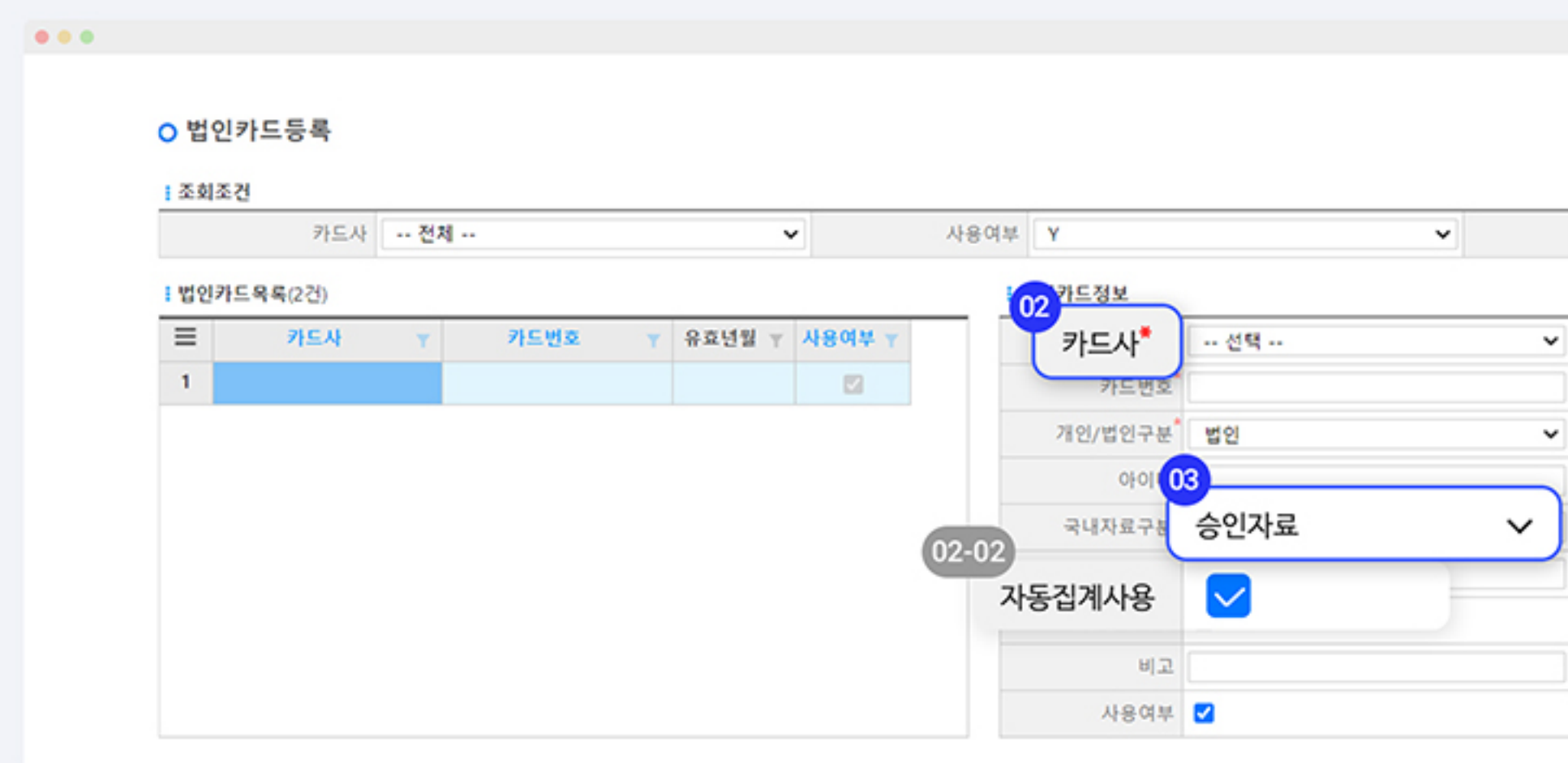

- **1 오른쪽 상단의 [추가] 버튼을 클릭해 주세요.**
- **@2** 등록하실 카드의 카드사, 카드번호 등 필수 항목을 입력해 주세요.
	- 02-01) 로그인 방법에는 카드사에 따라 상이합니다. 아이디 로그인의 경우 해당 카드사의 아이디와 비밀번호를 입력 후 사용할 수 있습니다. 인증서 로그인의 경우 웹 "공인인증서 등록"에 추가한 뒤 이용하실 수 있습니다.
	- 02-02 자동집계사용을 체크해 주시면 자동으로 자료를 수집합니다. 체크를 해지할 경우 자동집계가 되지 않습니다.
- **63** 국내자료 구분, 해외자료 구분을 선택하여 주시고, 모든 항목들의 정보를 정확하게 입력하면 카드가 등록됩니다. 승인자료 : 거래가 승인된 날짜 기준 금액 이용자료 : 결제예정금액으로 해외자료의 경우에는 수수료 포함, 환율에 따라 변동되는 금액 (카드사에서 매출전표를 매입한 날짜 기준) 등록 후에는bizbee CFO앱에서 자료수집 요청을 해주세요.
- **@** 모든 항목을 작성 후 [저장] 버튼을 클릭해 주세요
	- 법인카드등록 기능은 앱에서도 가능합니다.

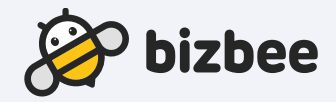

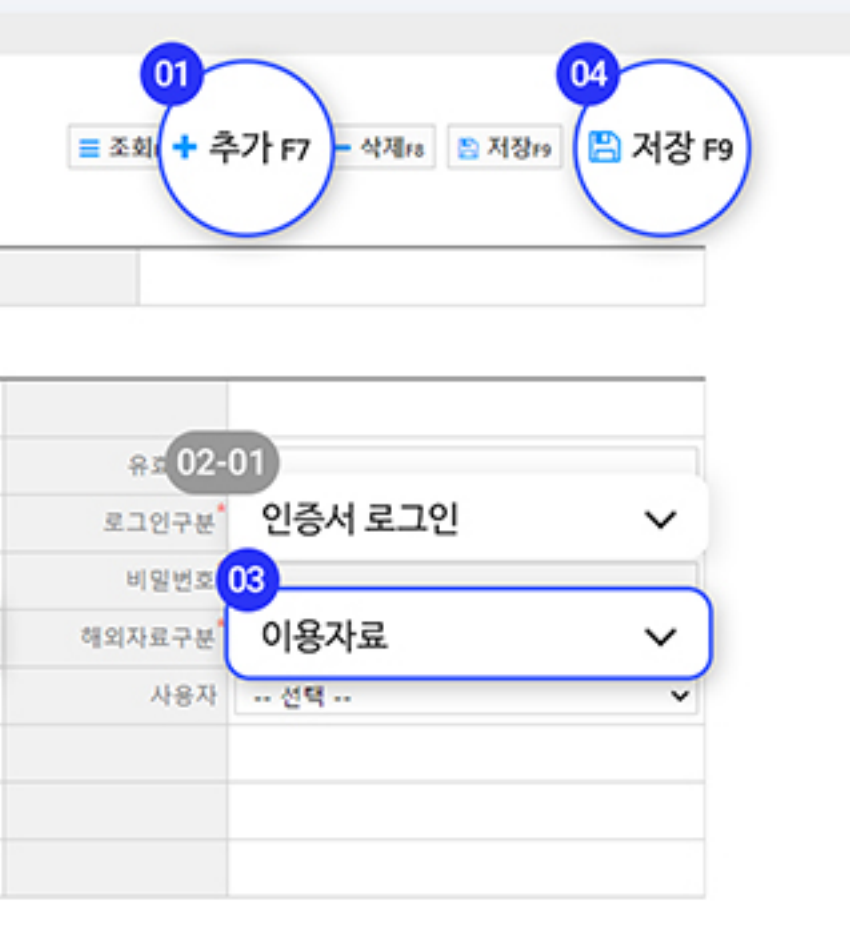

### 공인인증서 등록 페이지에 접속해 주세요. 6. 공인인증서 등록방법 검색인인증서 등록 페이지에 접속해 주세요.<br>공인인증 등록 등록 등록 공인인증서 등록을 위해서 프로그램 설치는 필수입니다.

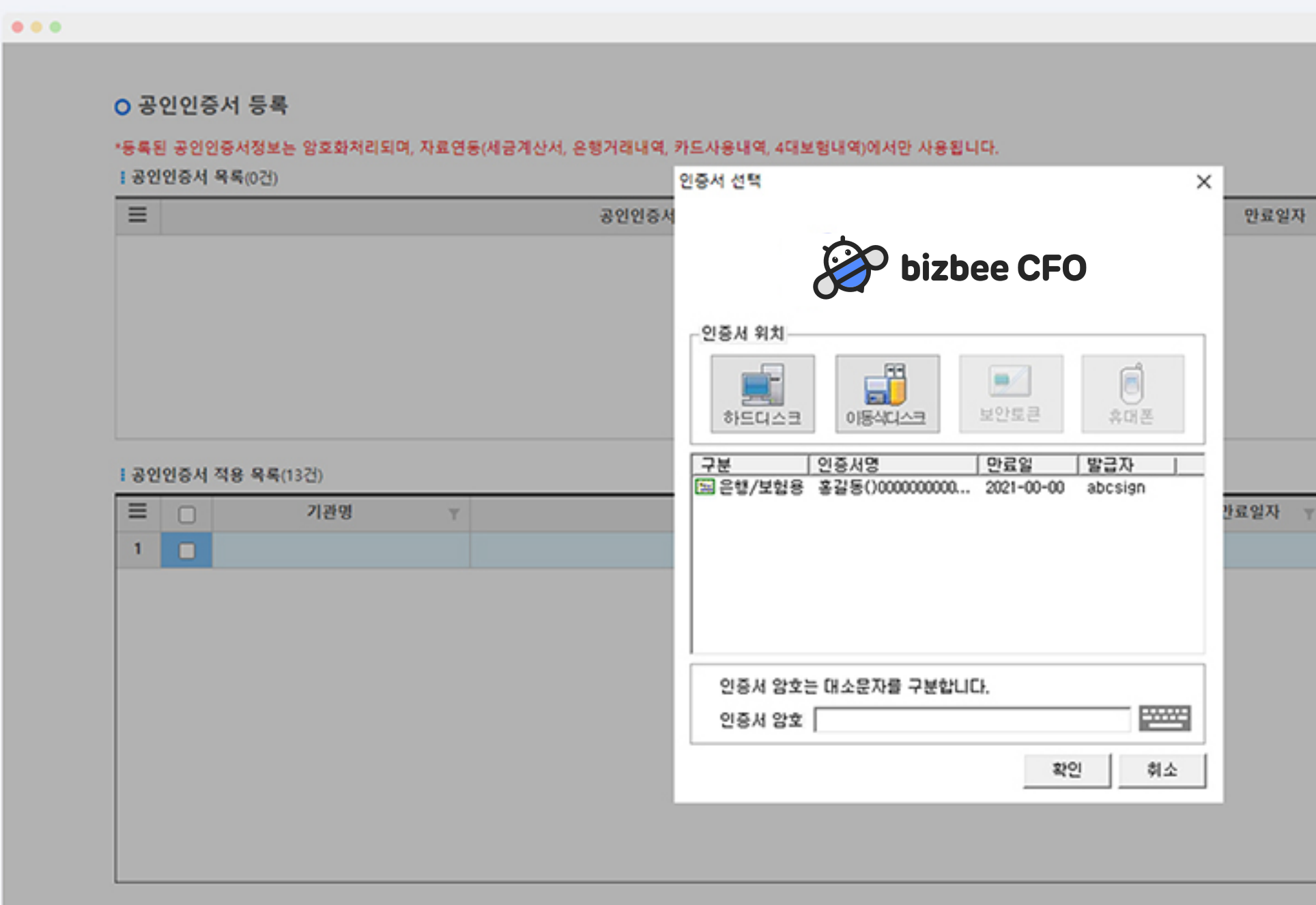

1 오른쪽 상단의 [추가] 버튼을 클릭해 주세요.

2 암호 입력 후 [저장] 버튼으로 공인 인증서를 저장해 주세요.

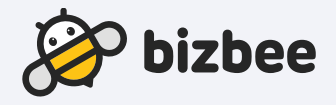

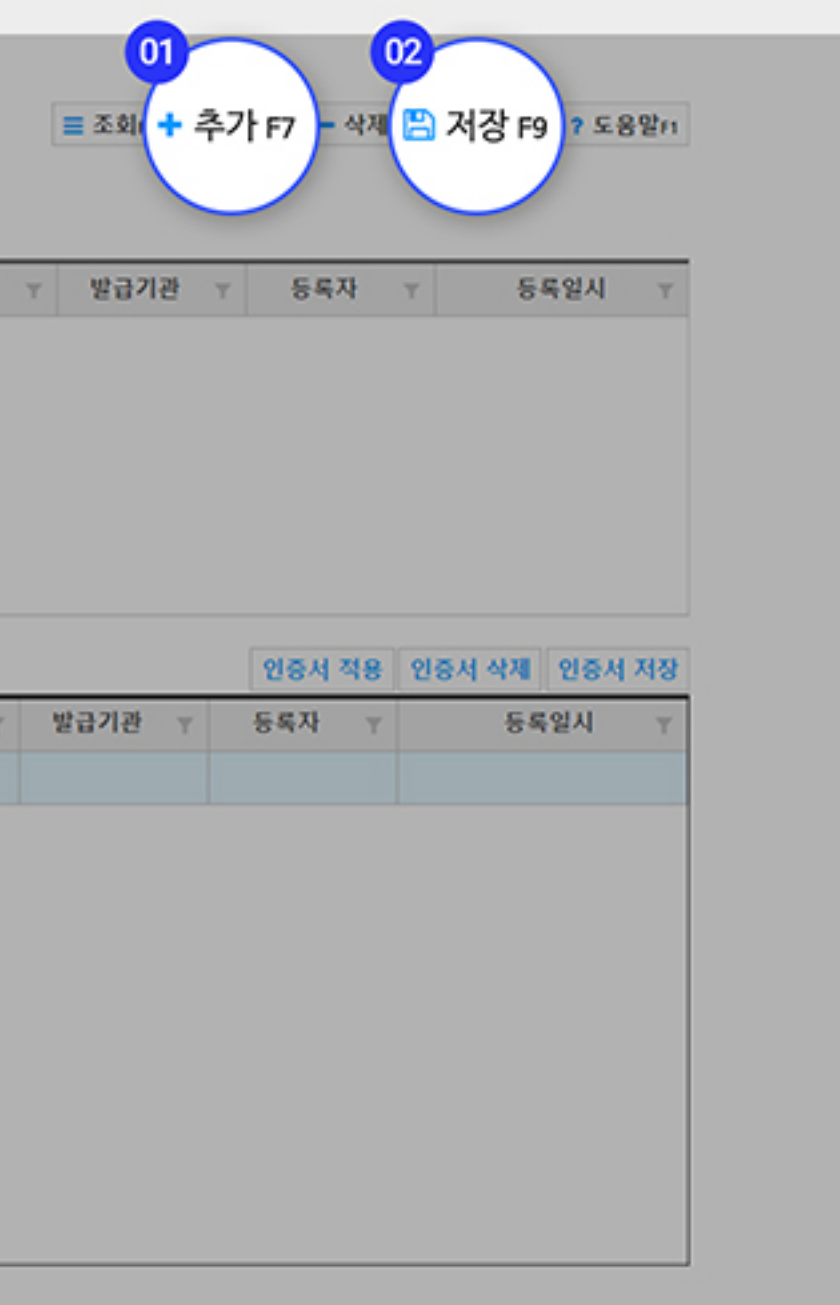

### 등록된 공인인증서 정보는 암호화처리되며, 7. 공인인증서 적용방법 기능 등록된 중인인증지 정보는 임오와서디되며,<br>자료연연증서 적용방법 기도연동(세금계산서, 은행거래내역, 카드사용내역, 4대보험내역)에서만 사용됩니다.

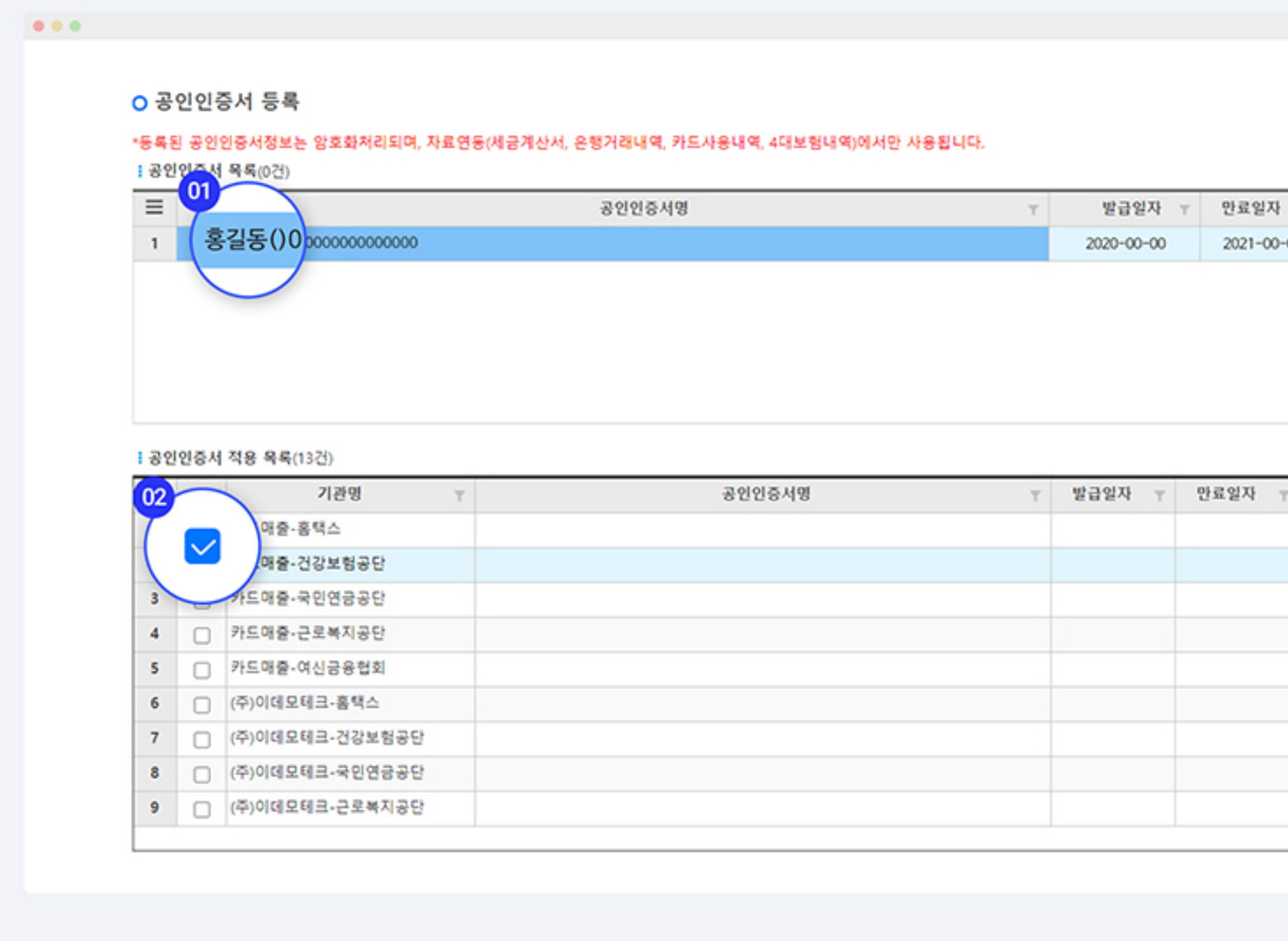

 $\boldsymbol{\omega}$ 공인인증서를 선택해주세요.

**22** 공인인증서 적용할 목록에서 필요한 항목을 선택해 주세요.

[인증서 적용]을 선택하면 해당 인증서가 각 항목에 맞게 적용이 됩니다.  $\circ$ 

**3** 인증서 적용 후에는 [인증서 저장]을 클릭해 주세요.

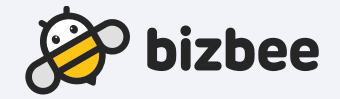

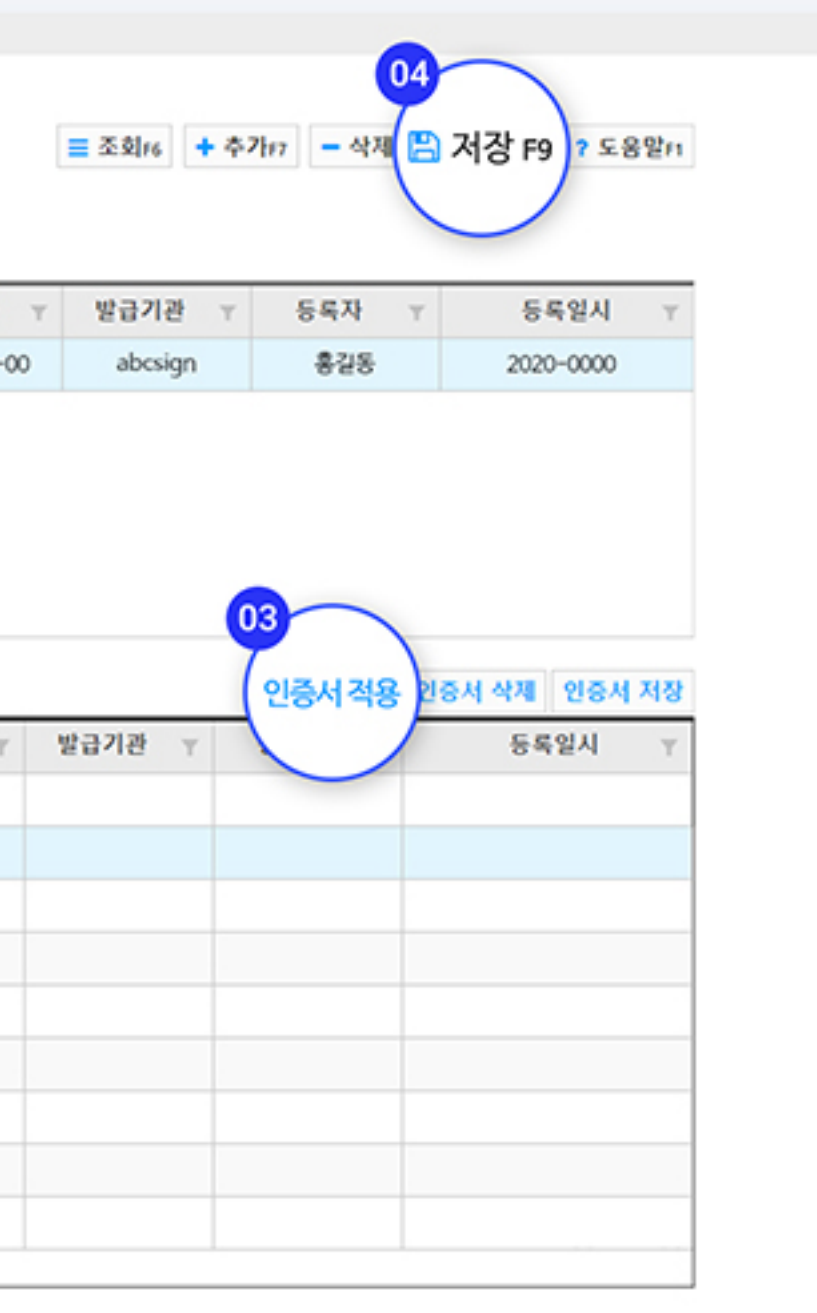

238,504

238,462

## 8. 자료수집결과 Moizbee CFO 앱에서 자료수집한 결과를 확인할 수 있는 화면입니다.

#### $0.0.0.$

#### ○ 자료수집결과

#### <u> | 조회조건</u>

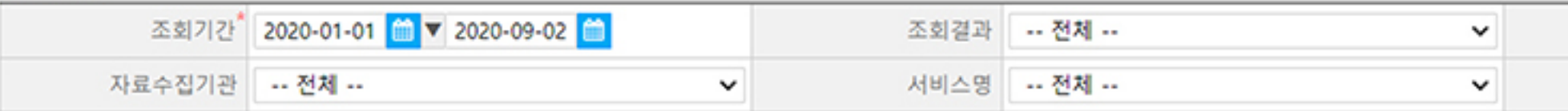

#### : 자료수집 목록(2,427건)

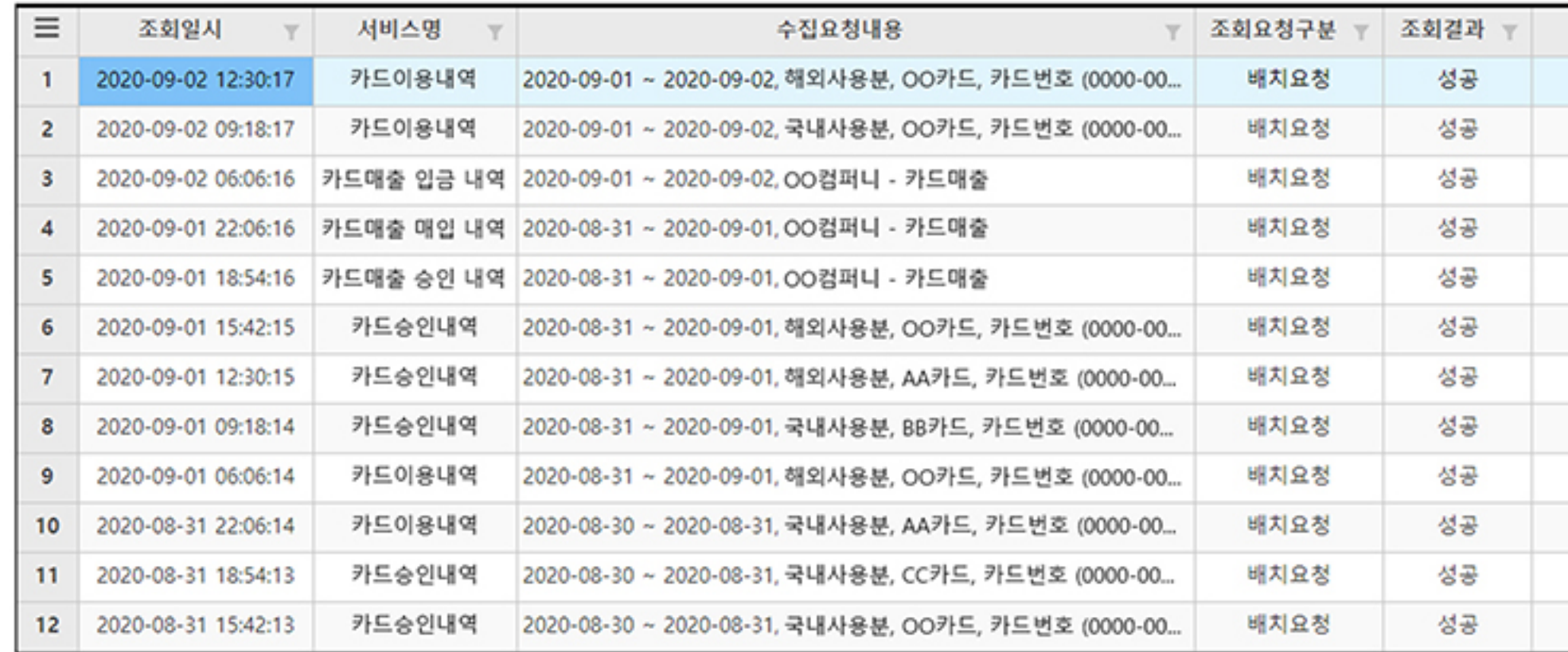

• 조회 결과는 성공, 진행 중, 오류로 확인이 가능하며, 조회요청구분은 사용자수집요청, 수동요청, 배치요청으로 확인됩니다

- 자료수집기관은 홈택스, 4대 보험, 카드, 은행, 여신금융협회로 조회 가능합니다.
- 서비스별 조회도 가능합니다.
- 오류의 경우 오류 사유를 확인할 수 있습니다.
- 해당 기능은 bizbee CFO앱에서도 확인이 가능합니다.

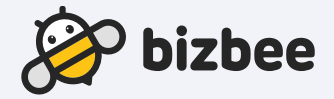

**三조회f6 ? 도움말F1** 조회요청구분 - 전체 -- $\checkmark$ 회사 1000000301 하얀 회사코드 〒 에러내용 회사명 조회번호 Y.  $Y$ (주)0000 1000000301 239,331 (주)0000 1000000301 239,266 (주)0000 1000000301 239,125 (주)0000 1000000301 239,074 (주)0000 1000000301 238,996 1000000301 238,881 (주)0000 1000000301 238,839 (주)0000 (주)0000 1000000301 238,771 (주)0000 1000000301 238,667 238,590 (주)0000 1000000301

1000000301

1000000301

(주)0000

(주)0000

## Ⅳ. bizbee CFO 모바일 앱 사용방법

## 11 프로그램 오류등록

- 10 자료수집 요청, 자료수집결과 조회
- 자료수집결과 9
- 공인인증서 적용방법 8
- 은행계좌등록, 법인카드등록 7
- 기본 회사사용 수정, 회사정보수정 6
- 회사사용 승인요청 5
- 4 회원정보수정
- 회원관리 승인/변경 방법 3
- 2 환경설정
- 회원가입 방법 1

bizbee CFO의 모바일 앱 회원가입 방법입니다. 플레이스토어 혹은 앱스토어에서 설치한 bizbee CFO를 실행해 주세요. 1. 회원가입 방법

### Ⅳ. 모바일 앱 사용방법

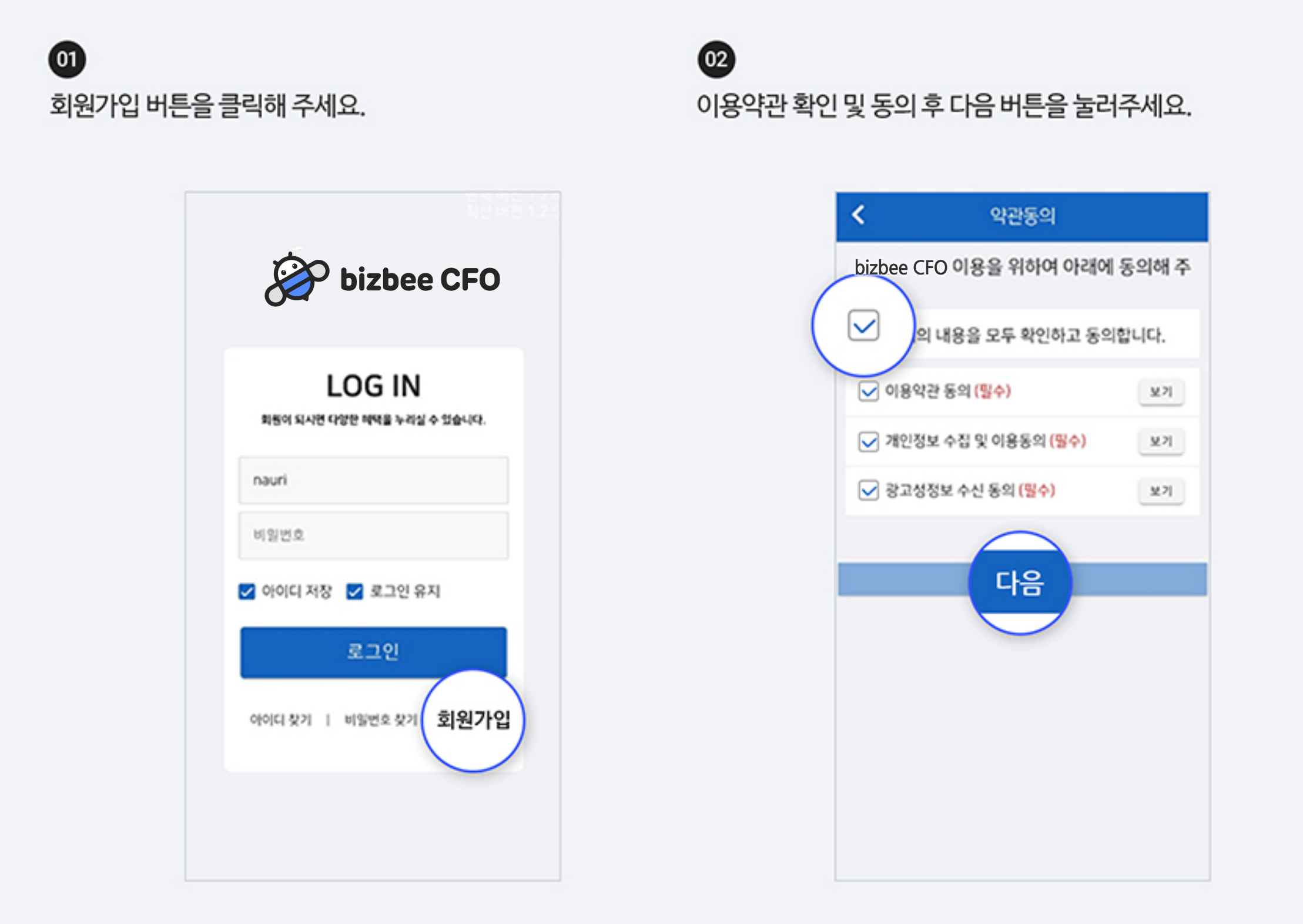

- 법인 구분에는 법인사업자와 개인사업자가 있으며 개인사업자는 주민등록번호, 법인사업자는 법인 등록번호로 회원가입 할 수 있습니다.
- 새로운 법인사업자로 가입할 경우, 관리자로 진행됩니다.
- 기존 가입한 법인 등록번호가 있으면, 관리자의 승인 후 이용 가능합니다.

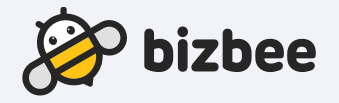

### $\circledcirc$

회원정보와 회사정보를 입력하면 손쉽게 회원가입을 하실 수 있습니다. (필수 항목을 꼭 입력해 주세요.)

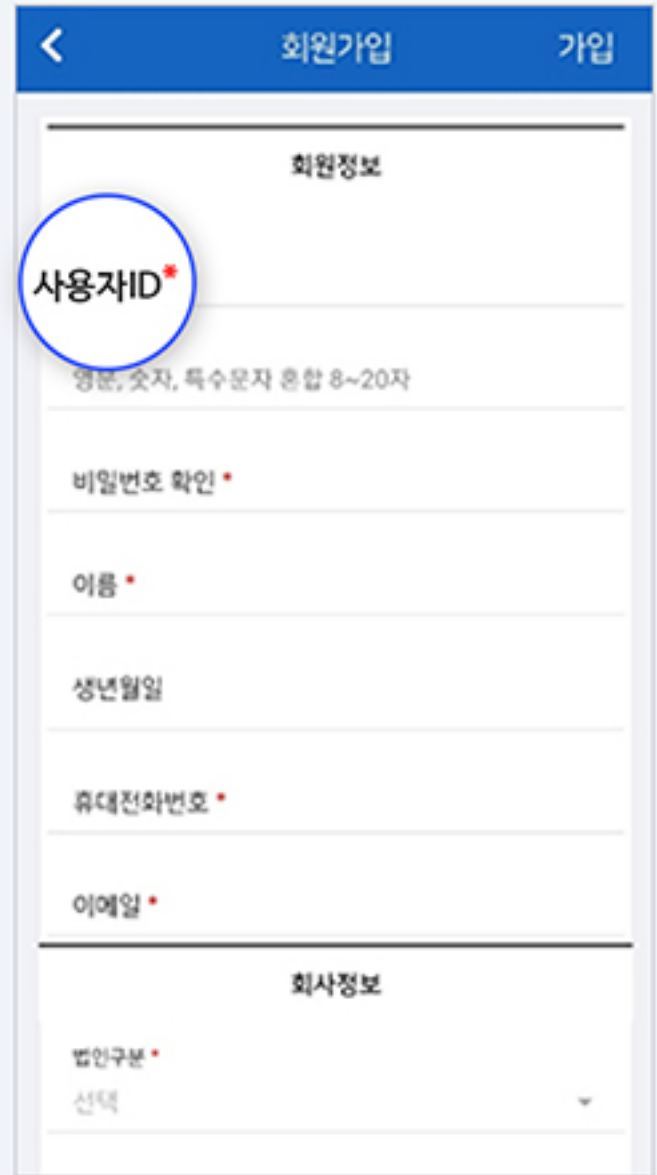

bizbee CFO의 모바일 앱 회원가입 방법입니다. 0120ee CFO의 보마일 앱 외원가입 링립입니다.<br>플레이스토어 혹은 앱스토어에서 설치한 bizbee CFO를 실행해 주세요.

### $\bf \bm \omega$

메뉴 > 환경설정 > 사업장등록 사업장의 기본 정보를 등록할수 있습니다.

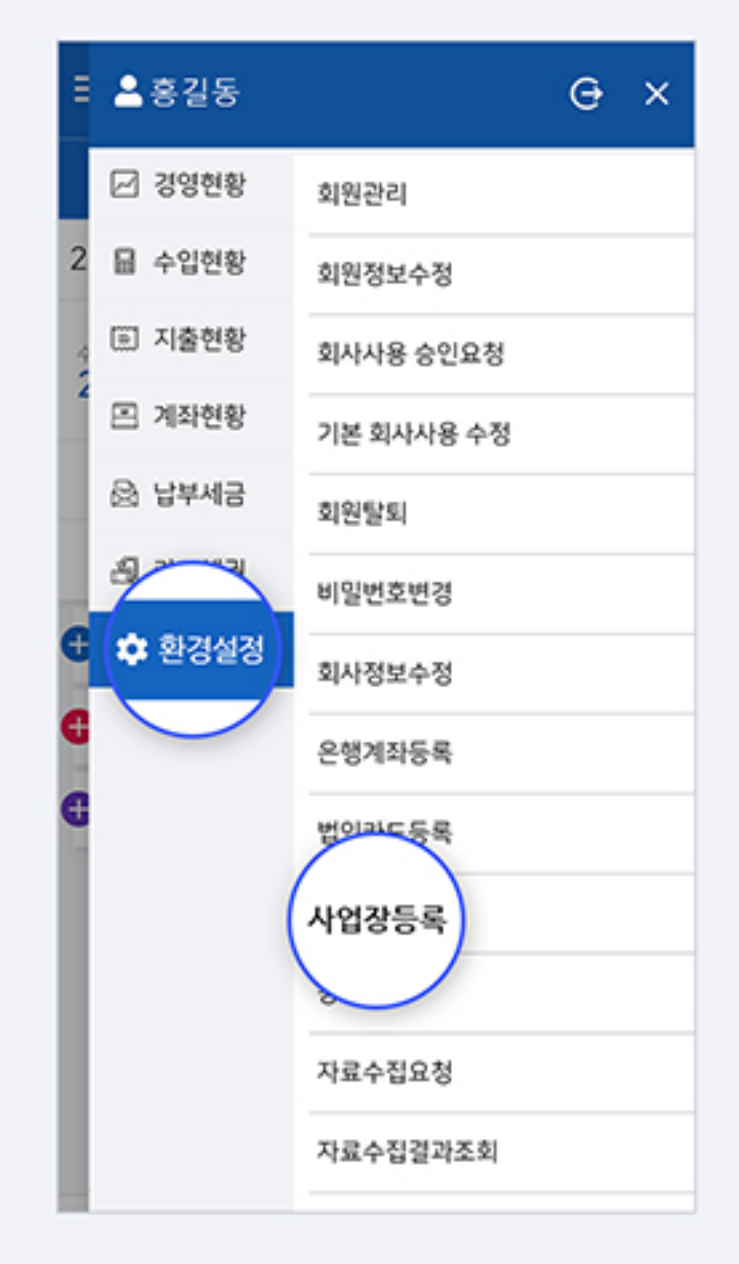

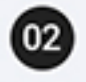

필수 항목을 반드시 작성해 주세요. 홈택스 접속 정보, 여신금융협회 접속 정보, 4대 보험 접속 정보를 입력 후 등록할 수 있습니다.

### Ⅳ. 모바일 앱 사용방법

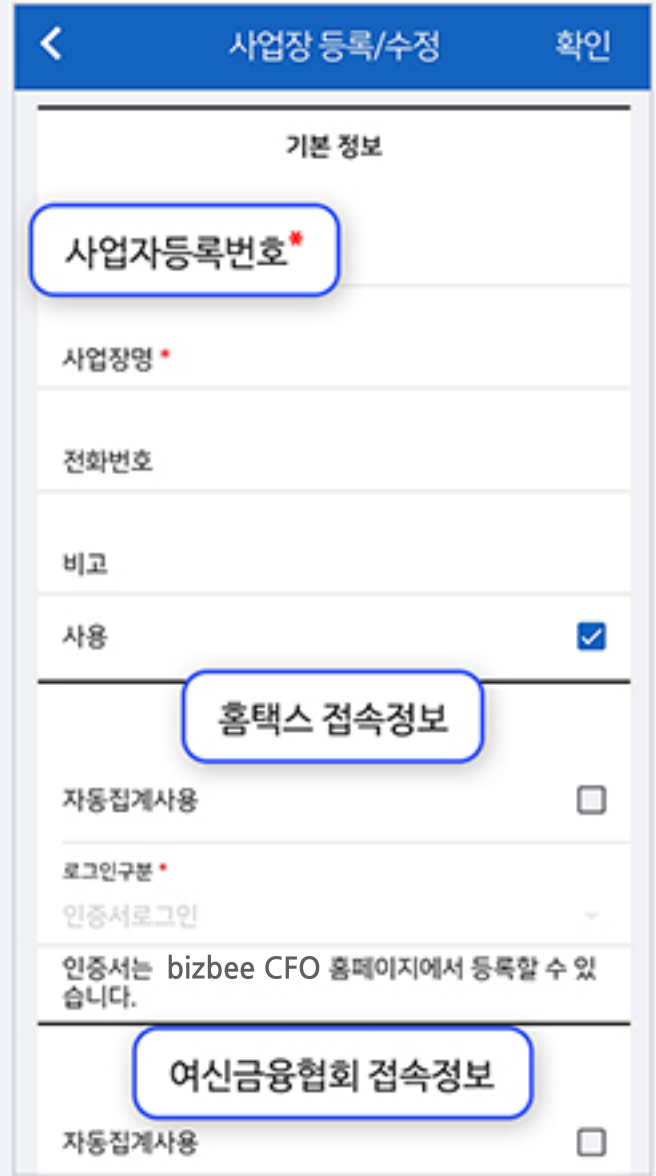

· 인증서 로그인의 경우 bizbee CFO 홈페이지에서 등록하실 수 있습니다.

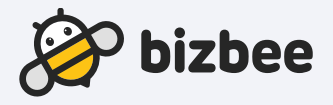

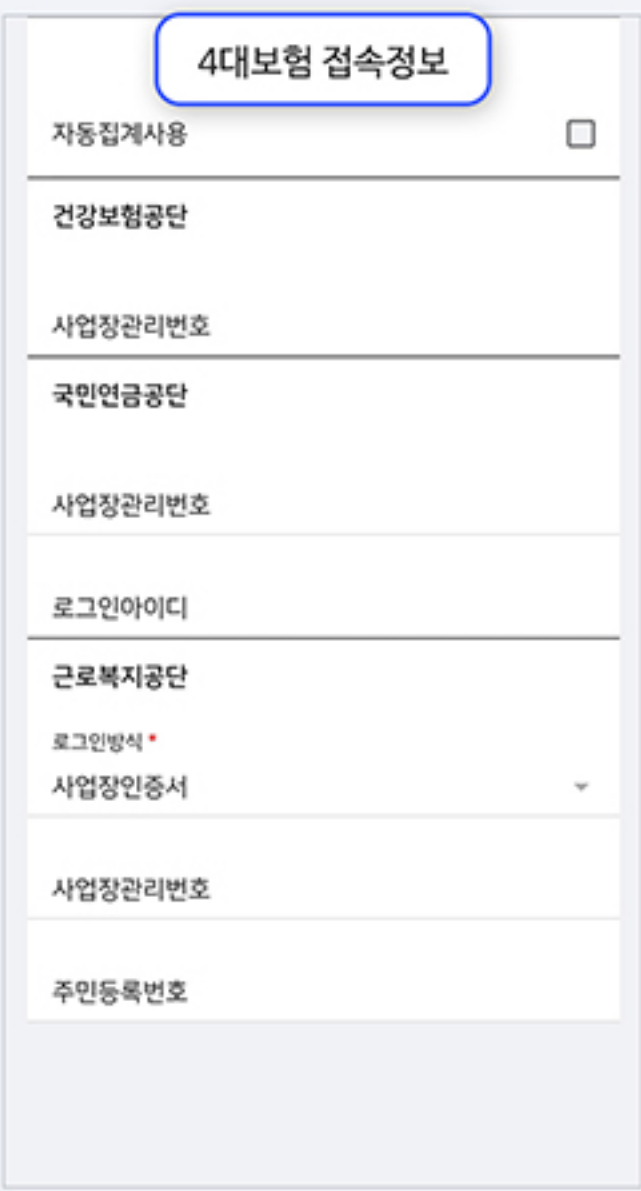

### Ⅳ. 모바일 앱 사용방법

## 3. 회원관리 - 승인/변경 방법 관리자의 기능입니다.

 $\mathbf{v}$ 

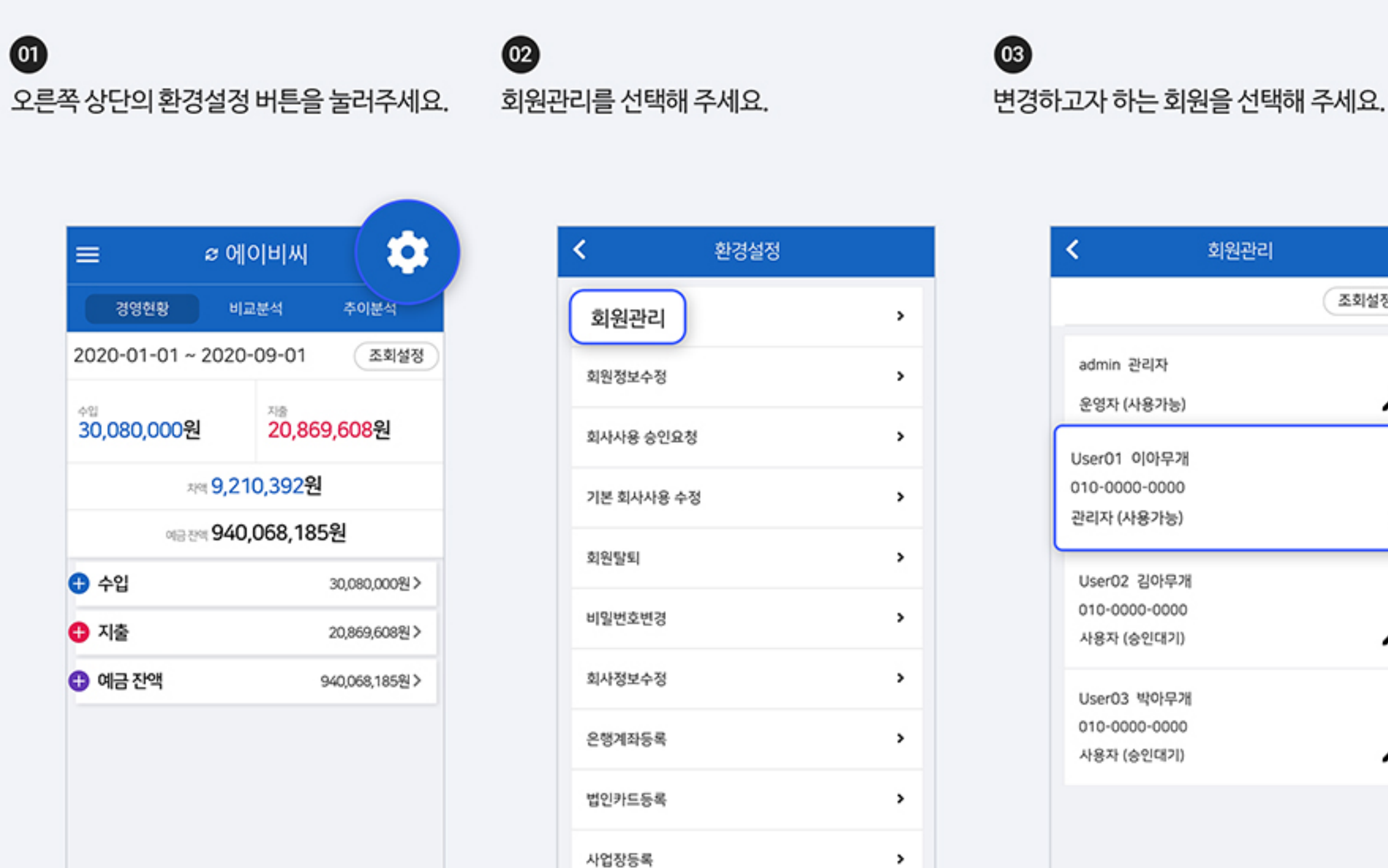

 $7711181$ 

• 사용대기, 사용불가 회원은 bizbee CFO에 접근이 불가합니다.

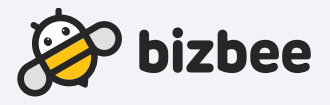

### $\bf \bm \omega$

### 회원을 사용가능, 사용불가, 승인대기 상태로 변경할 수 있습니다.

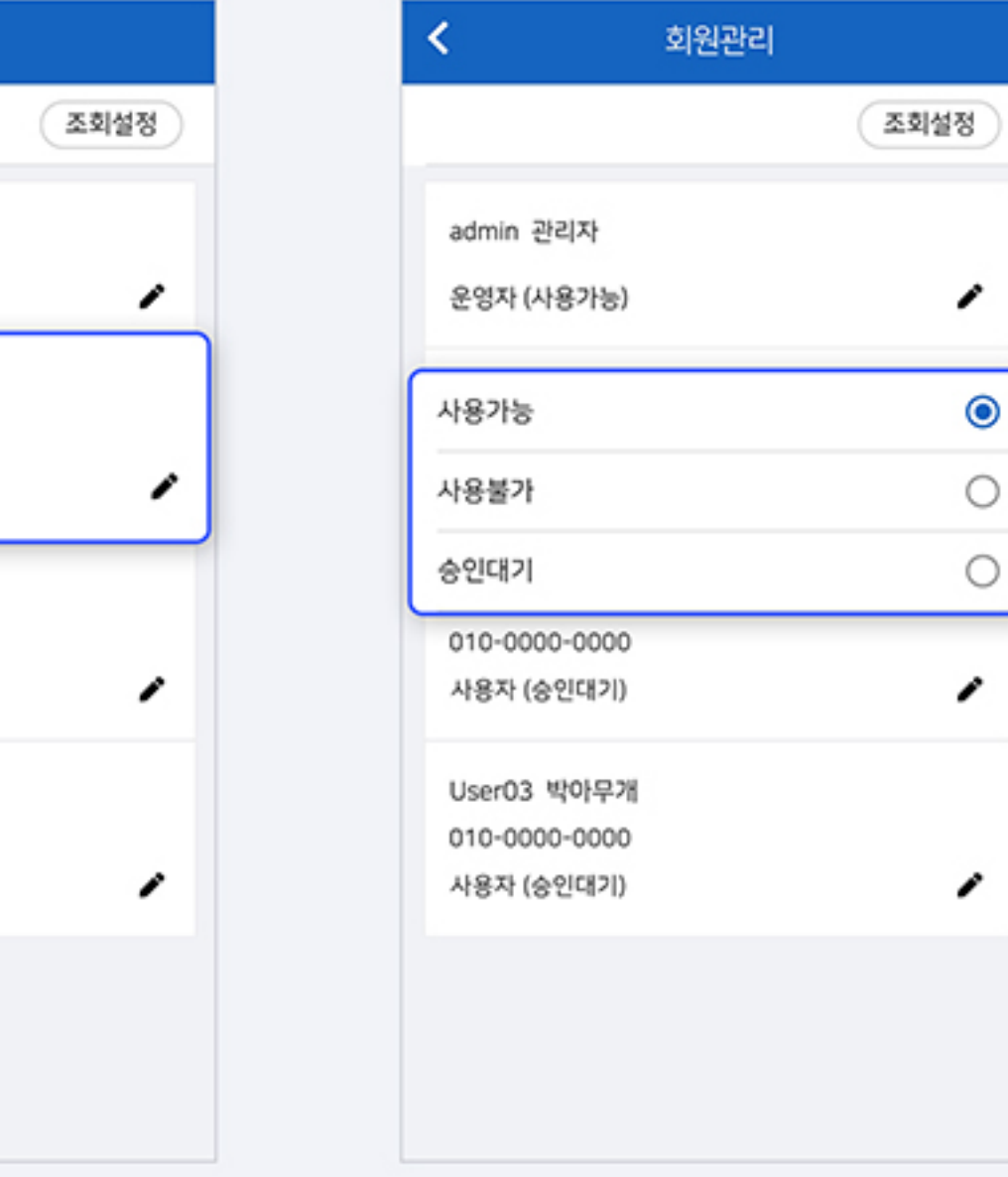

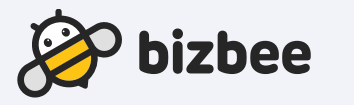

#### • 상태의 변경을 사용가능, 사용불가, 승인대기로 변경할 수 있으며 권한의 경우 관리자 혹은 사용자로 변경할 수 있습니다.

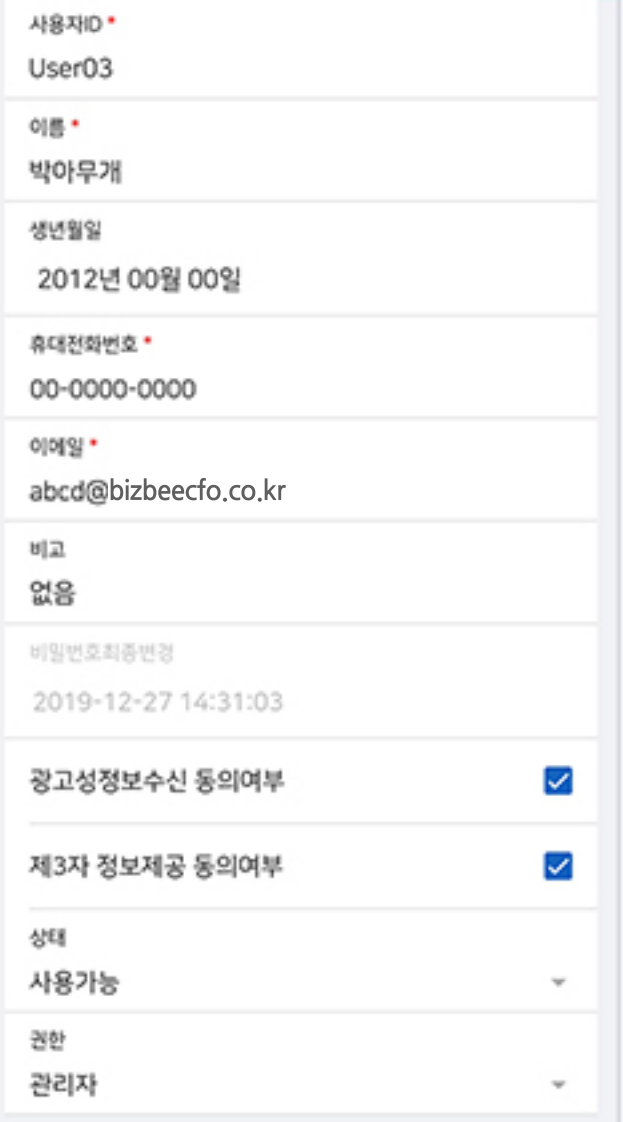

회원정보수정

확인

Ⅳ. 모바일 앱 사용방법

## 4. 회원정보수정 2009 - 2010 기입한 회원정보를 수정할 수 있습니다.

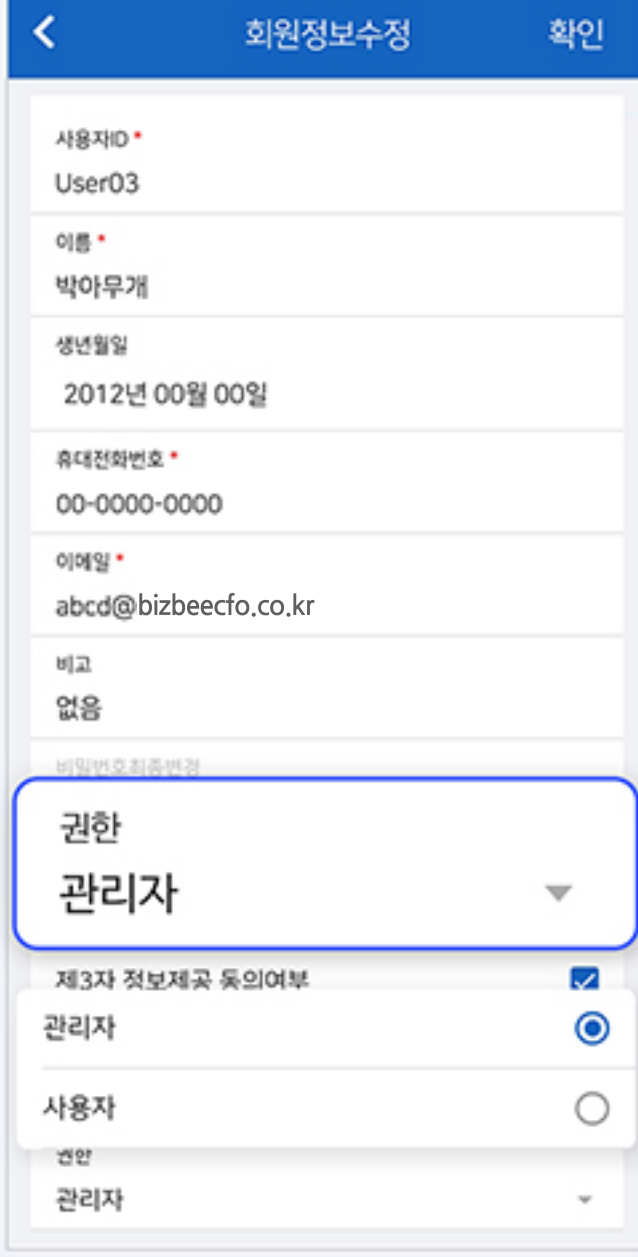

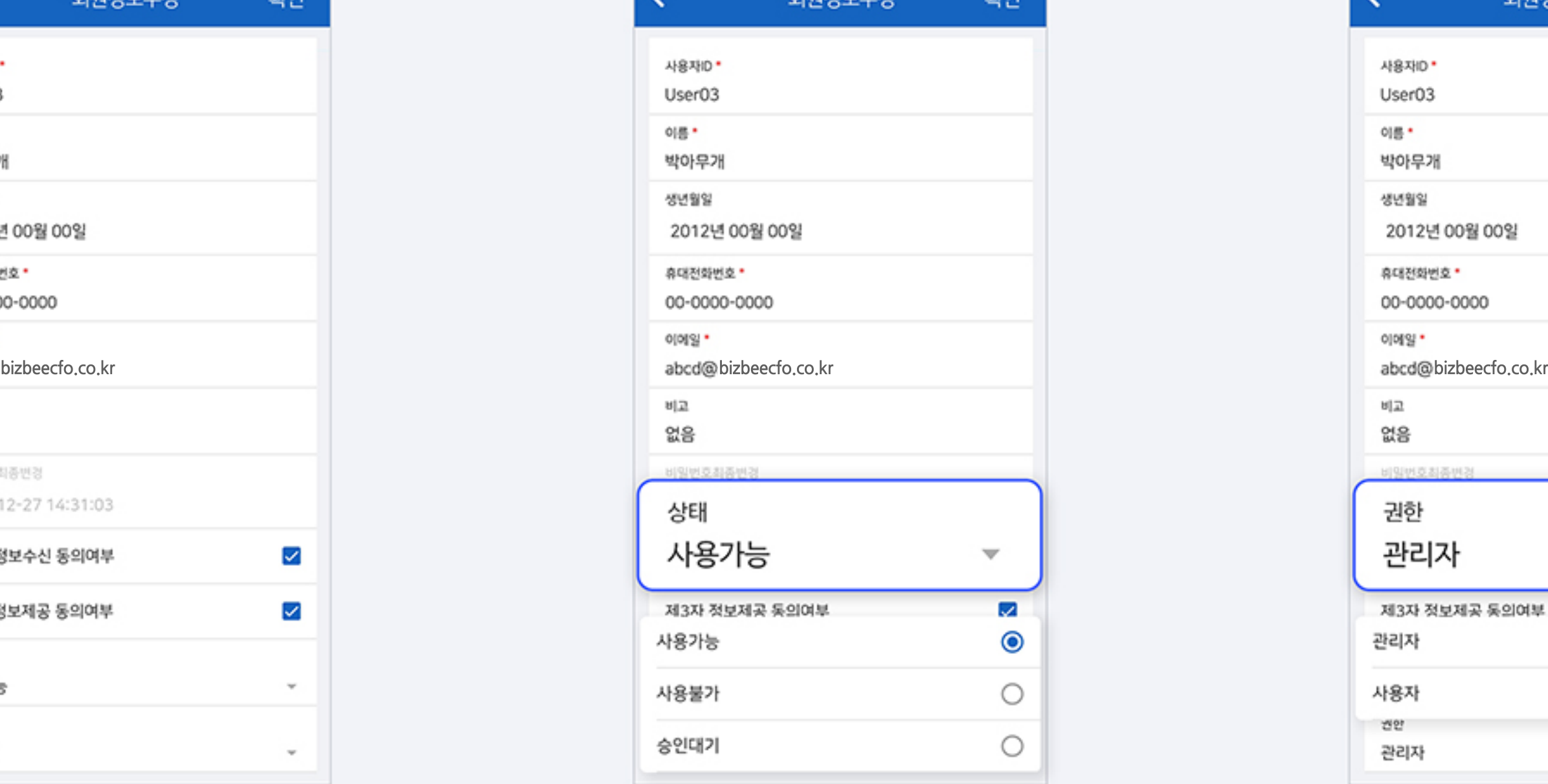

-<br>히외저닌스저 - 화이

 $\langle$ 

### Ⅳ. 모바일 앱 사용방법

## 5. 회사사용 승인요청 ٢ This Acce CFO에 등록된 회사중에서 사용, 조회 권한을 요청할 수 있습니다.

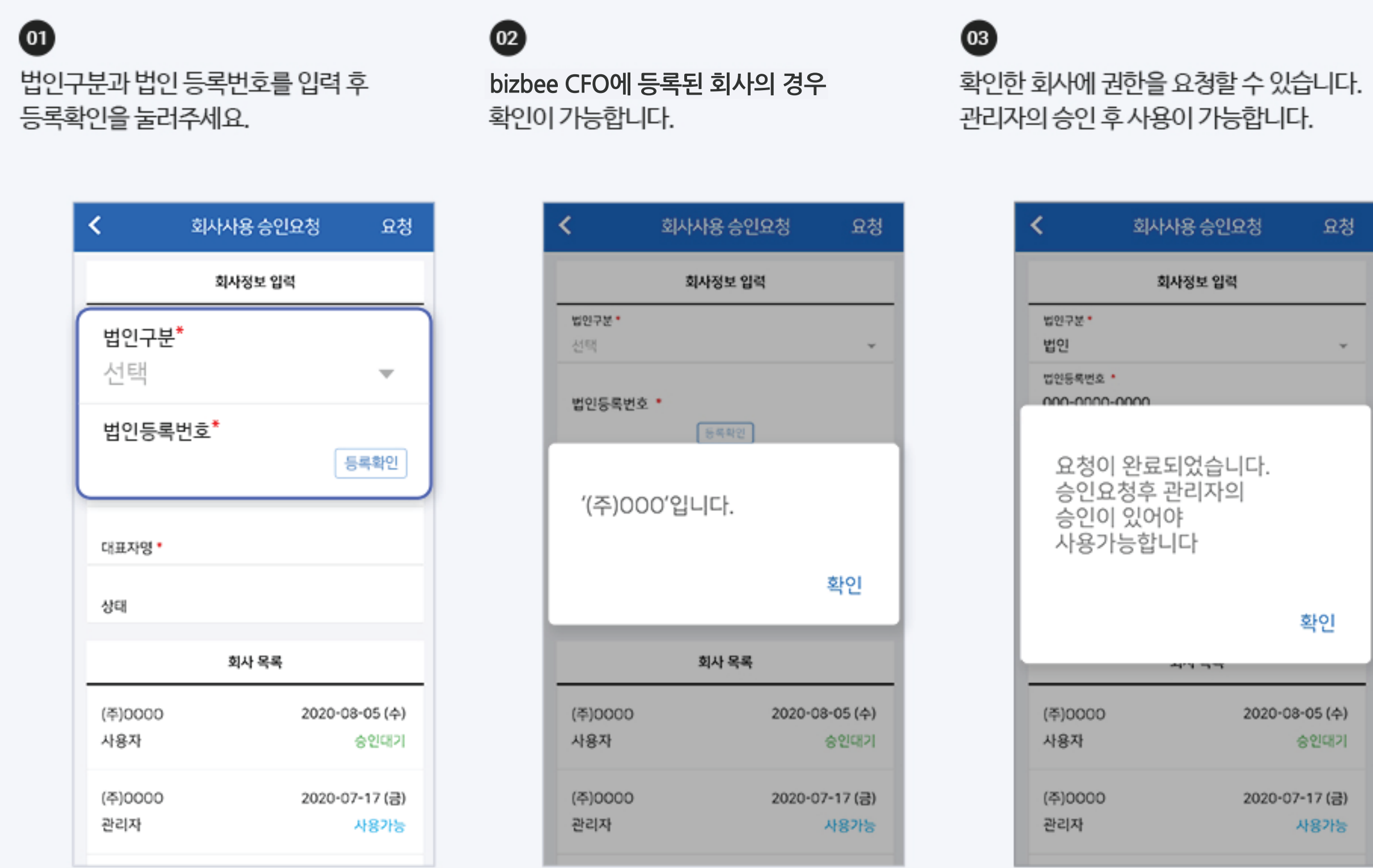

• 사용대기, 사용불가 회원은 bizbee CFO에 접근이 불가합니다.

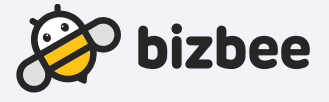

### $\bullet$

관리자가 승인을 하지 않을 경우 - 승인대기, 승인완료 후 - 사용가능으로 변경되어 사용이 가능합니다.

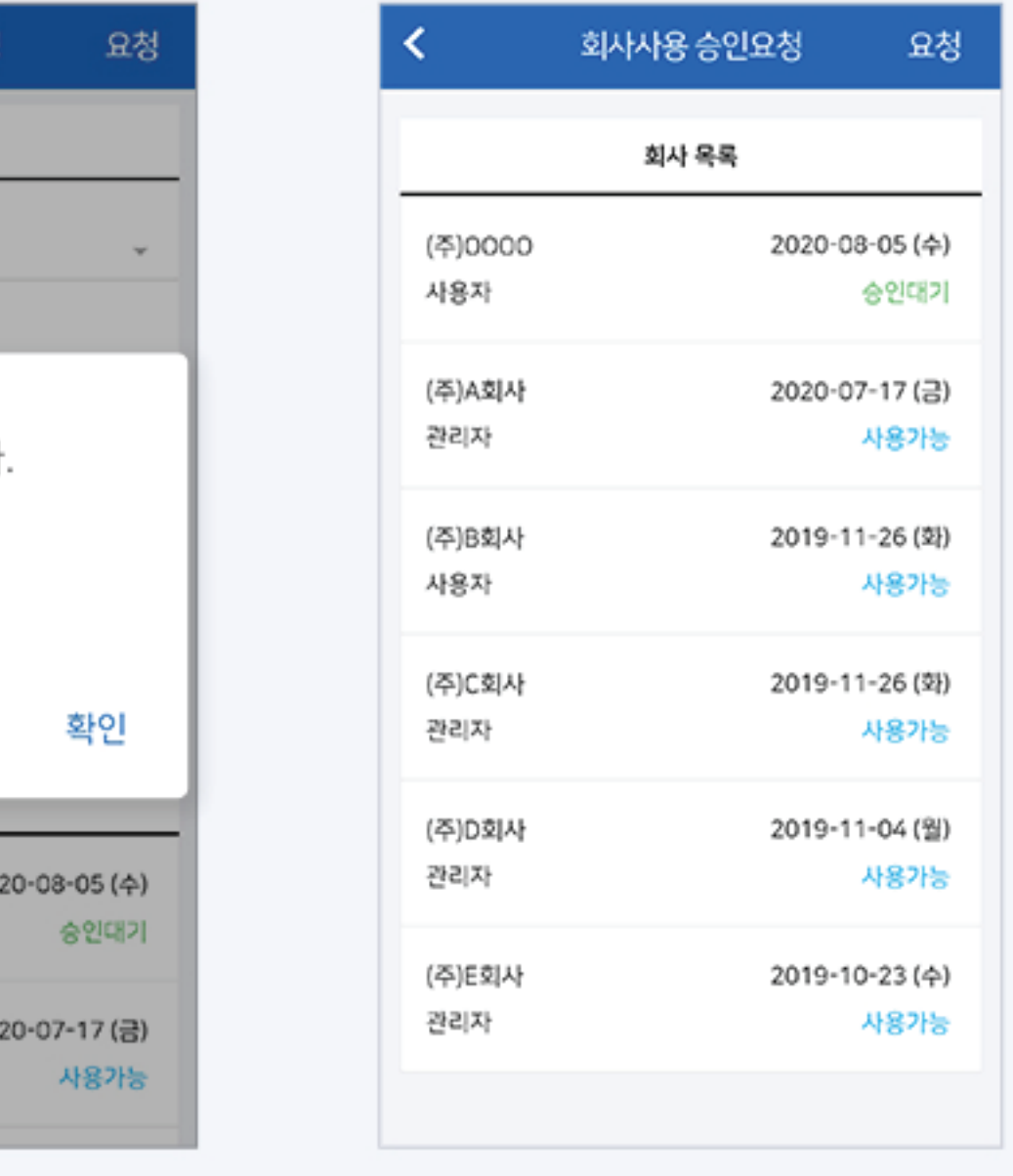

## 6. 기본 회사사용, 회사정보 수정

#### 기본 회사사용 수정

기본 사용회사 수정이 가능합니다. 다수의 회사의 권한을 가지고 있다면, 로그인 후 가장 대표로 보일 수 있는 기본 회사를 설정할 수 있습니다.

#### 회사정보 수정

단 회사코드, 법인구분, 법인등록번호는 수정이 불가능합니다.

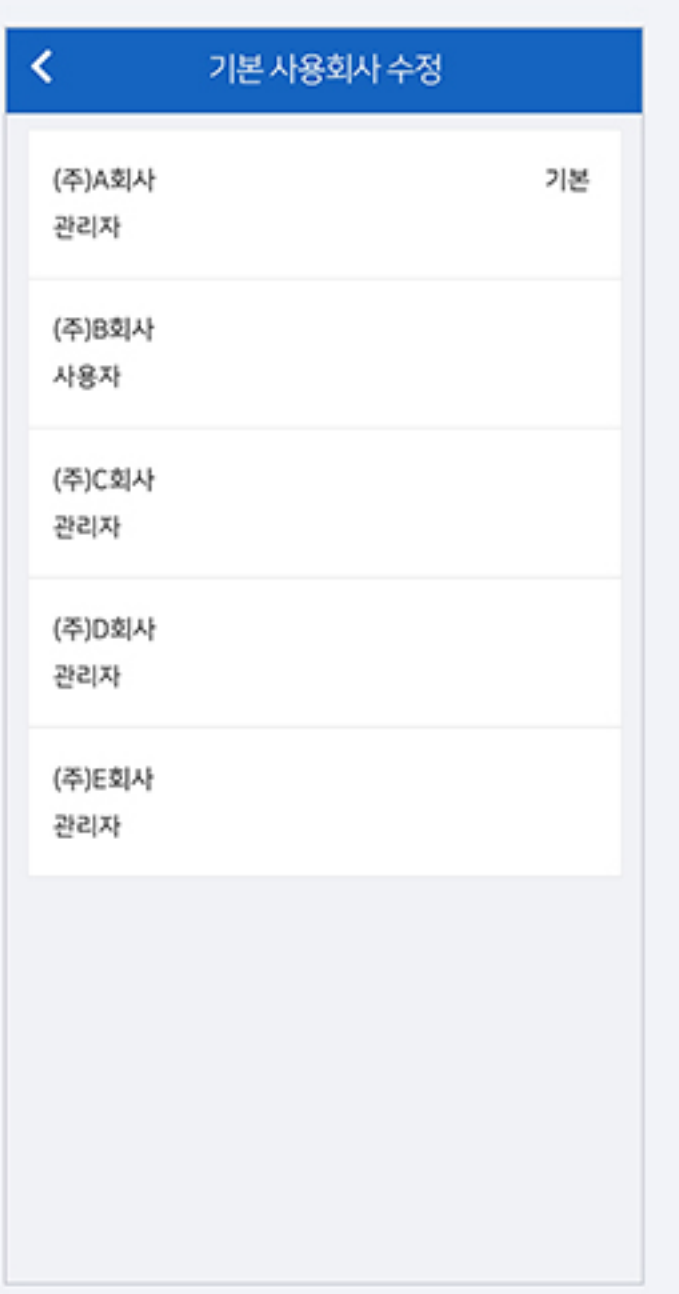

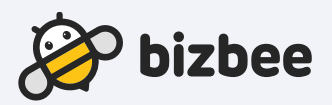

## 사업자 변경이 있을 경우, 해당 페이지에서 회사의 기본 정보를 수정할 수 있습니다.

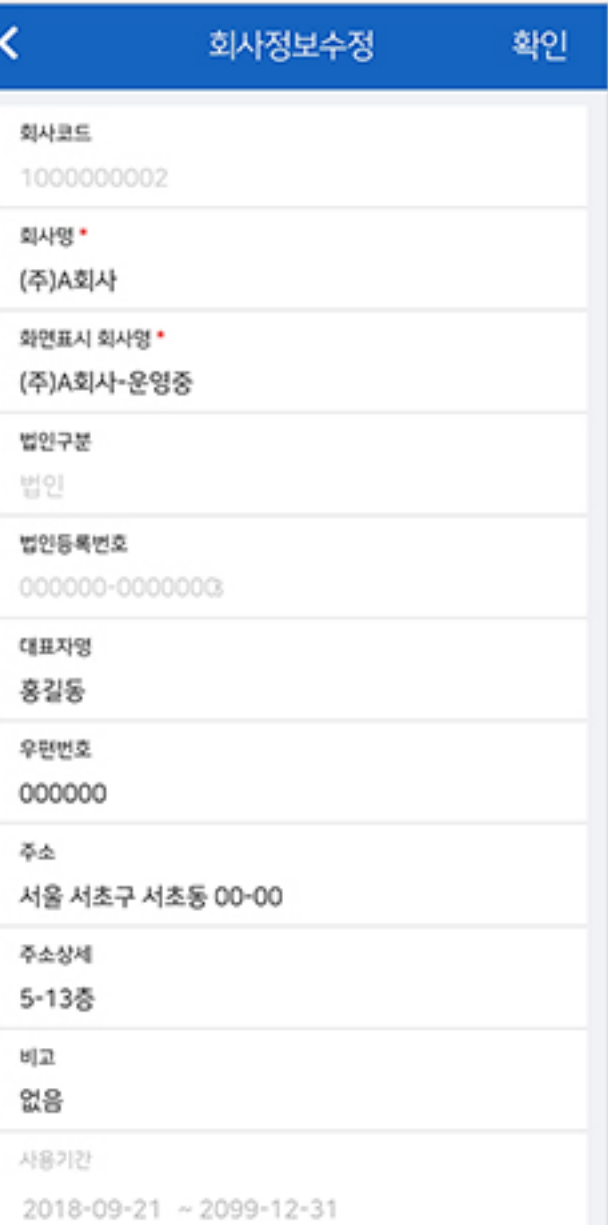

#### Ⅳ. 모바일 앱 사용방법

### Ⅳ. 모바일 앱 사용방법

## 7. 은행계좌등록, 법인카드등록 <sup>은행계좌를 등록할 수 있는 항목입니다.</sup>

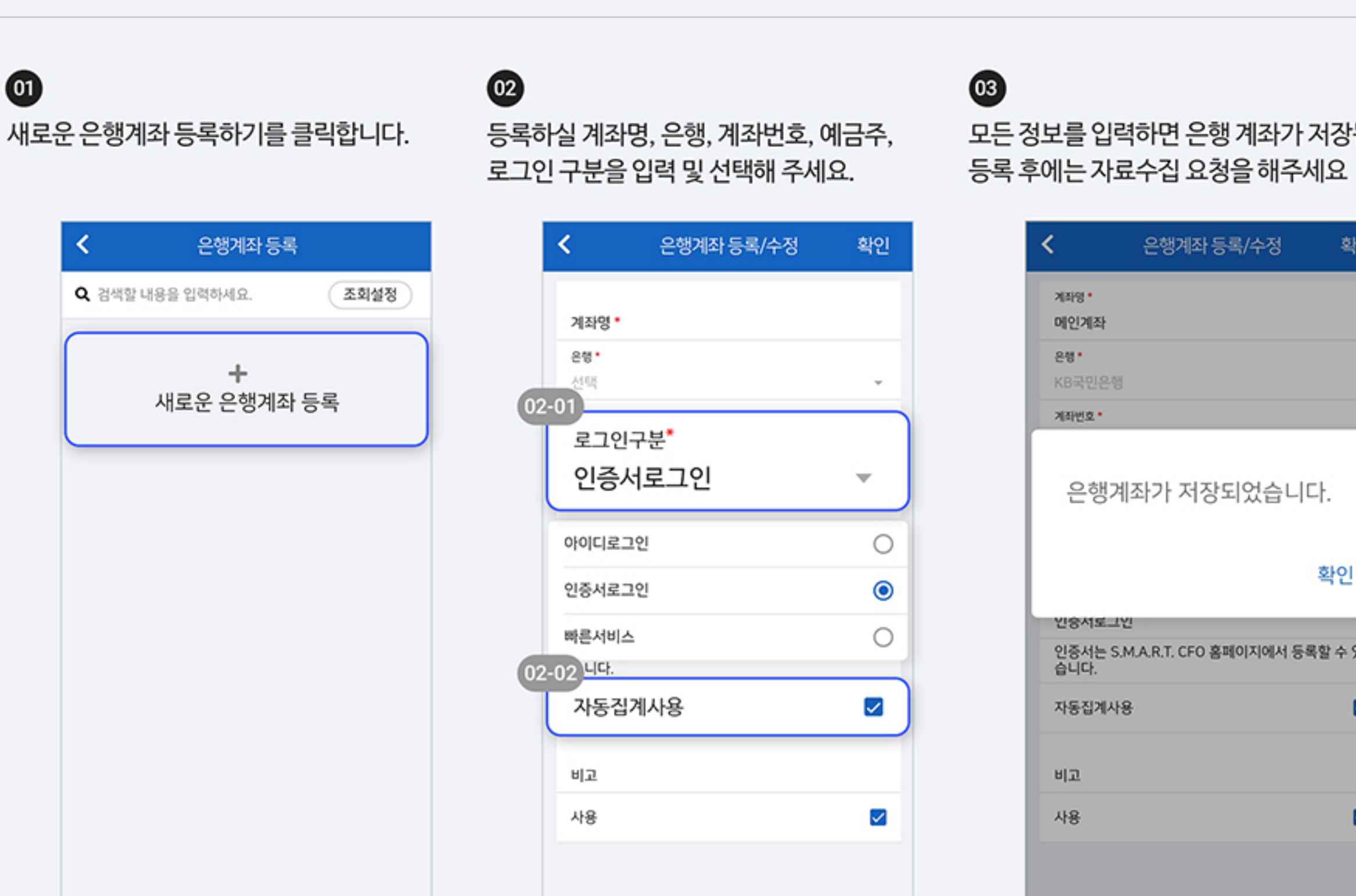

02-01 로그인 방법에는 은행에 따라 상이합니다. 아이디 로그인의 경우 해당 은행의 아이디와 비밀번호를 입력 후 사용할 수 있습니다. 인증서 로그인의 경우 bizbee CFO홈페이지에 등록한 뒤 이용하실 수 있습니다.

02-02 자동집계사용을 체크해 주시면 자동으로 자료를 수집합니다. 체크를 해지할 경우 자동집계가 되지 않습니다.

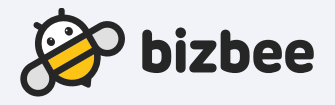

### $\bf \bm \omega$

모든 정보를 입력하면 은행 계좌가 저장됩니다. 은행계좌별 거래현황에서 거래내역을 확인할 수 있습니다.

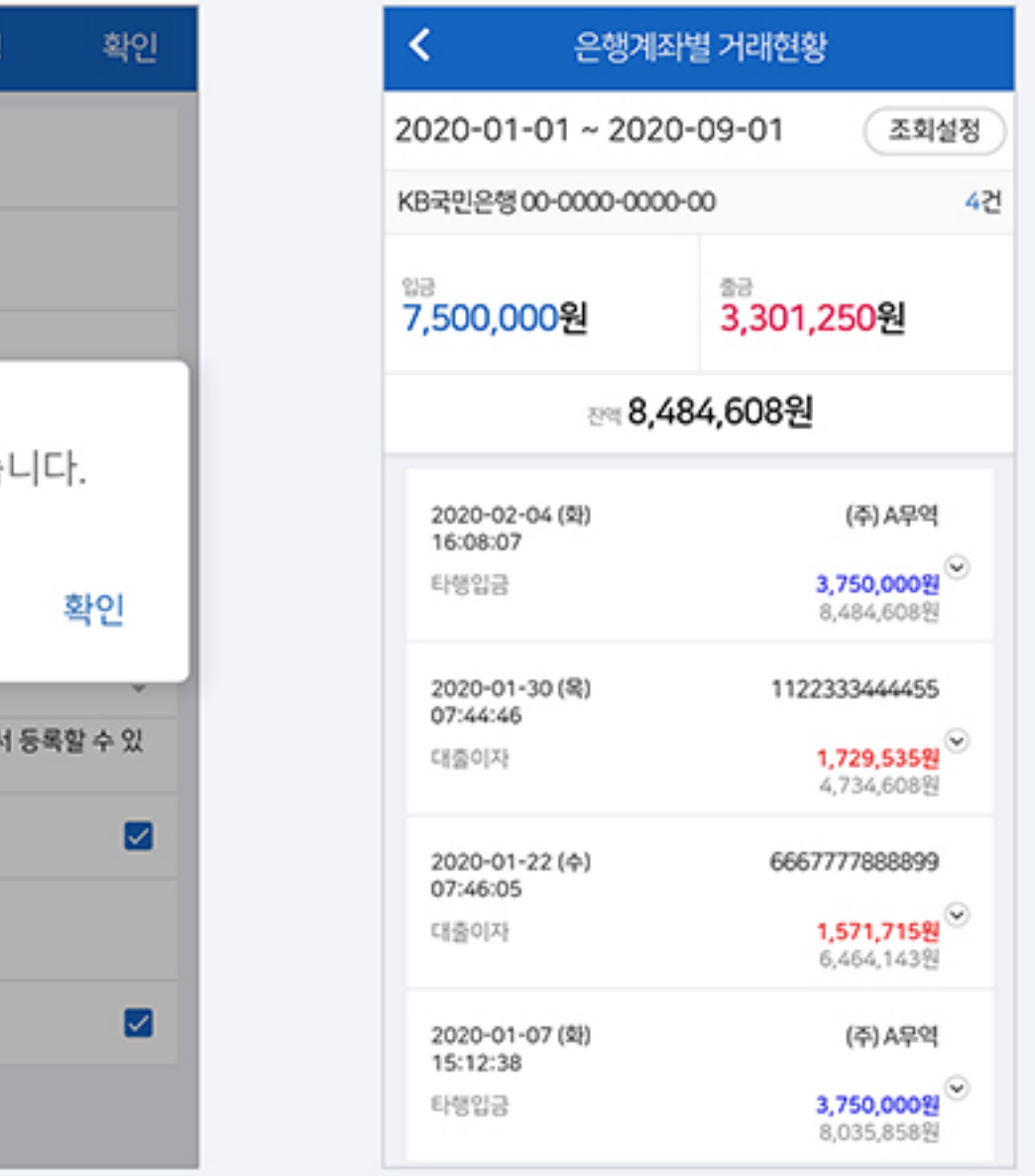

### Ⅳ. 모바일 앱 사용방법

 $\bf \bm \omega$ 

## 7. 은행계좌등록, 법인카드등록 법인카드를 등록할 수 있는 항목입니다.

새로운 법인카드 등록하기를 클릭합니다.

 $\circledcirc$ 

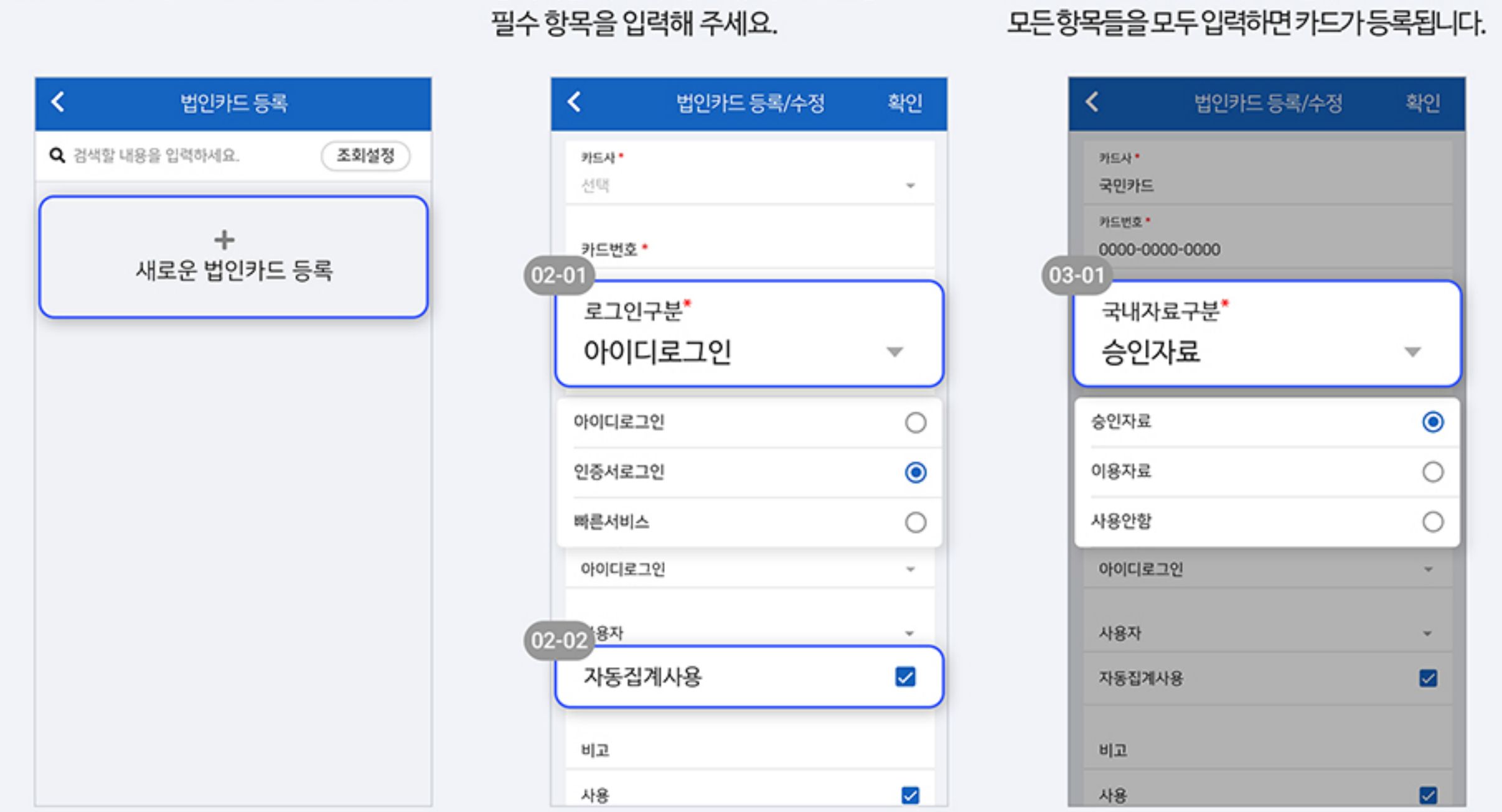

등록하실 카드의 카드사, 카드번호 등

 $\circledcirc$ 

- 02-01) 로그인 방법에는 카드사에 따라 상이합니다. 아이디 로그인의 경우 해당 카드사의 아이디와 비밀번호를 입력 후 사용할 수 있습니다. 인증서 로그인의 경우 bizbee CFO홈페이지에 등록한 뒤 이용하실 수 있습니다.
- 02-02 자동집계사용을 체크해 주시면 자동으로 자료를 수집합니다. 체크를 해지할 경우 자동집계가 되지 않습니다.

03-01 승인자료 : 거래가 승인된 날짜 기준 금액 이용자료: 결제예정금액으로 해외자료의 경우에는 수수료 포함, 환율에 따라 변동되는 금액 (카드사에서 매출전표를 매입한 날짜기준) 등록 후에는 자료수집 요청을 해주세요.

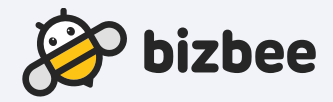

### $\bf \bm \odot$

### 국내자료구분, 해외자료구분을 선택하여 주시고, 법인카드사용현황에서 사용한 상세내역을 확인할 수 있습니다.

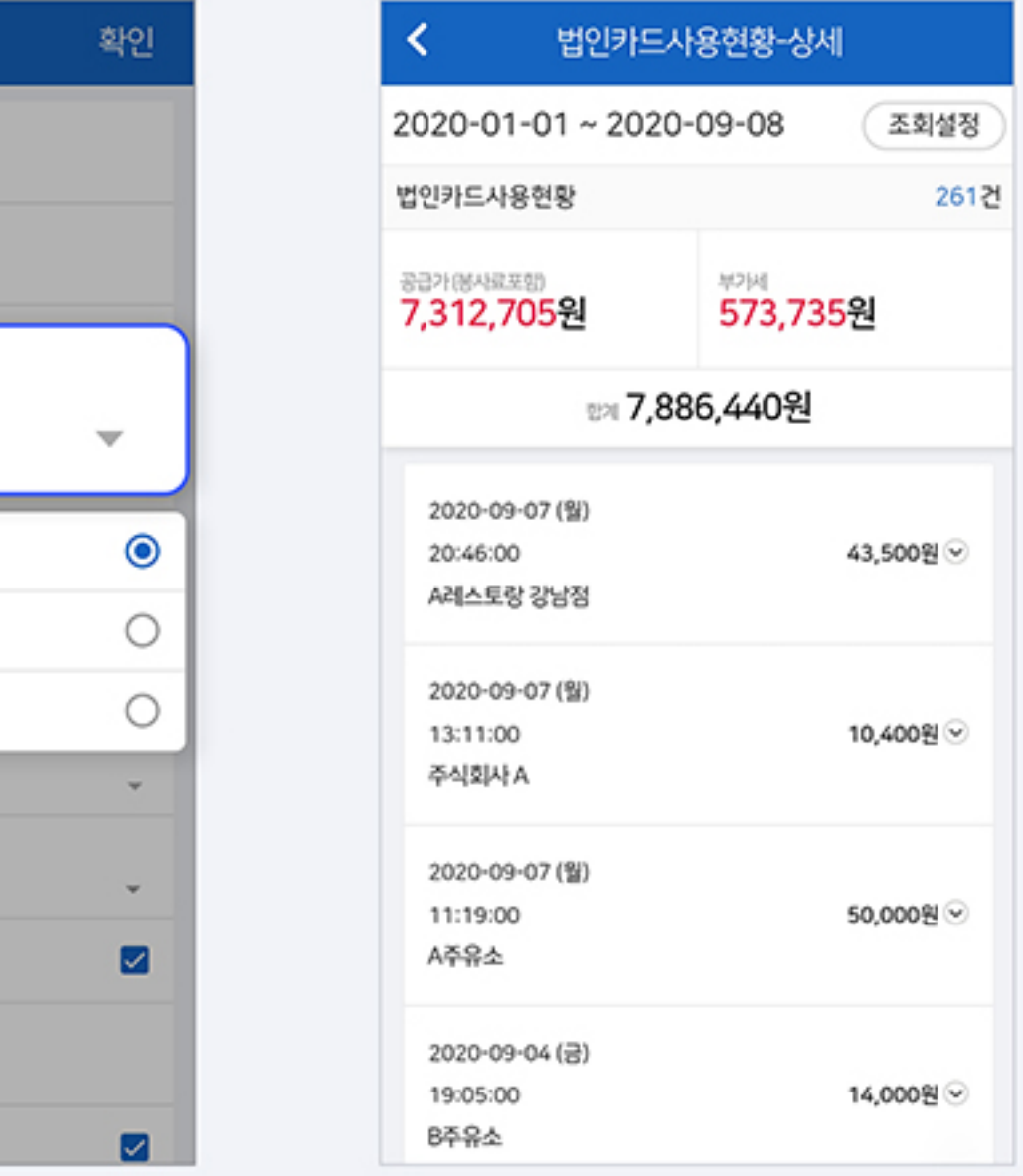

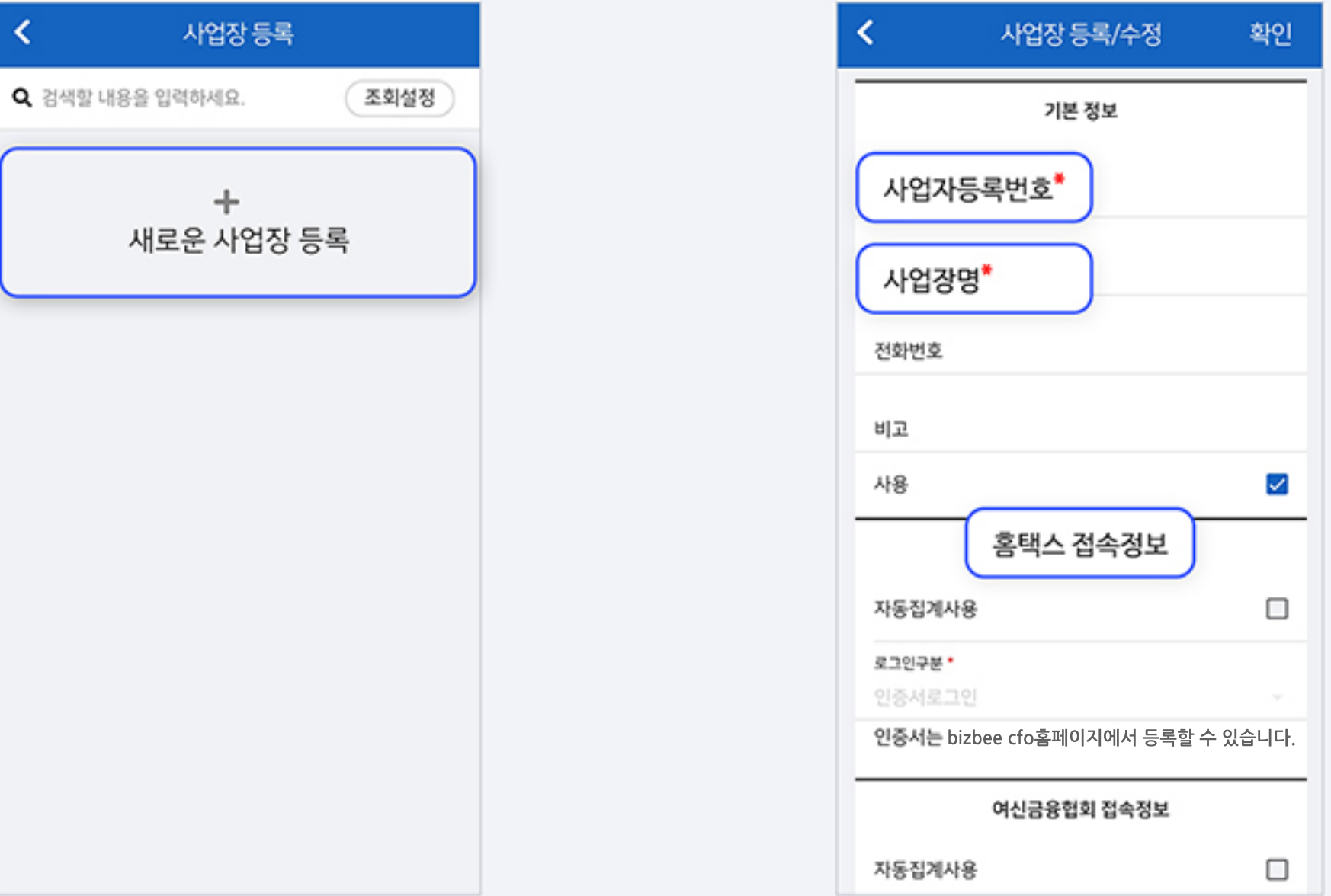

- bizbee CFO홈페이지에서 등록: https://cfo.bizbee.co.kr/login
- 자동집계사용을 체크해 주시면 자동으로 자료를 수집하고 갱신됩니다. 체크를 해지할 경우 자동집계가 되지 않습니다.
- 

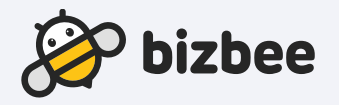

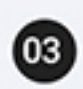

4대보험의 경우 사업장관리번호와 사업장인증서가 필요합니다.

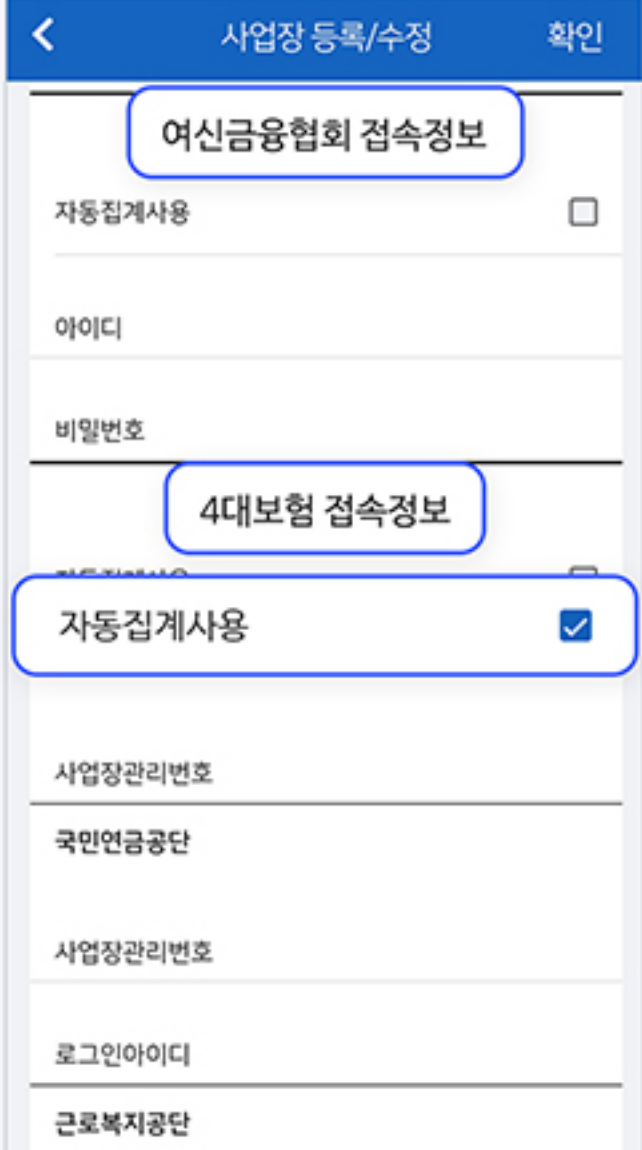

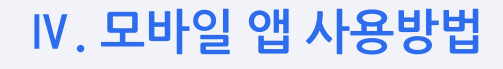

새로운 사업장 등록을 클릭합니다.

 $\langle$ 

 $\bf \bm \omega$ 

8. 사업장등록 2008년 1월 20일 개로운 사업장을 등록할 수 있습니다.

 $\boldsymbol{\omega}$ 

필수항목을 입력해 주세요. 홈택스 접속정보의 경우, 공인인증서가 여신금융협회는 아이디와 비밀번호로 접속 가능하며, 필요하며 인증서는 bizbeeCFO홈페이지에서 등록할 수 있습니다.

### Ⅳ. 모바일 앱 사용방법

## $9.$  공지사항

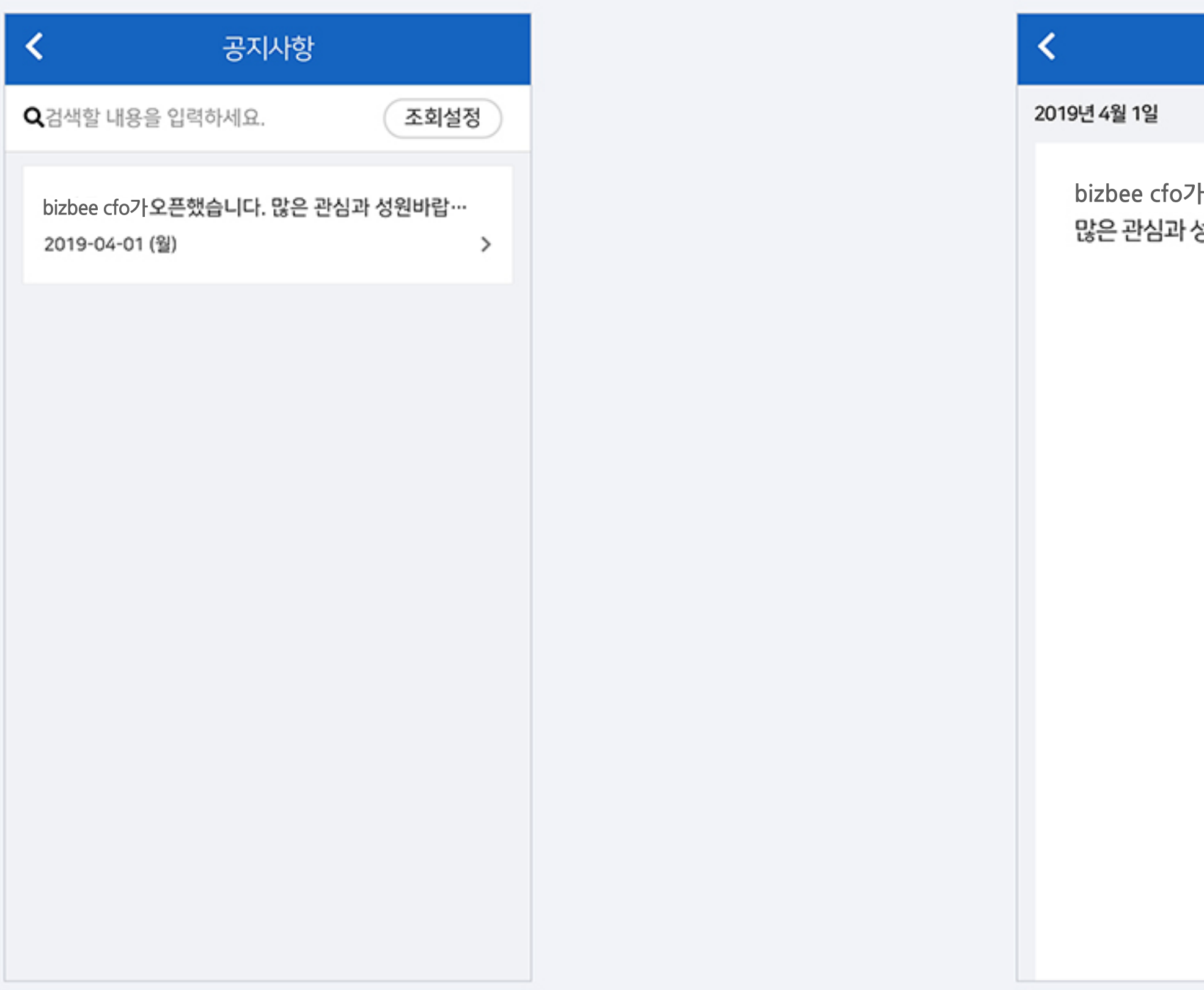

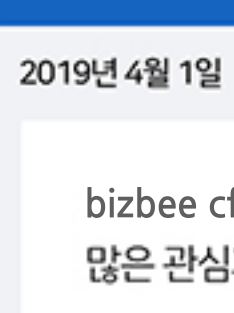

 $\prec$ 

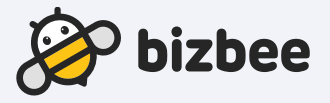

### 공지사항

## 10. 자료수집 요청, 자료수집결과 조회

#### 자료수집 요청

홈택스 자료, 4대 보험 자료, 카드 매출 자료, 은행 내역을 요청할 수 있습니다. 자료수집 요청 기간을 설정 후 요청 버튼을 클릭합니다. 요청 완료 후 처리결과를 자료수집결과조회에서 확인하실 수 있습니다. 법인카드 내역은 카드사마다 은행의 조회 기간은 은행마다 조회할 수 있는 기간이 상이합니다.

#### 자료수집결과 조회

기간별로 설정 가능하며, 대기, 오류, 성공으로 나타납니다. 상세한 내용을 확인하실 수 있습니다.

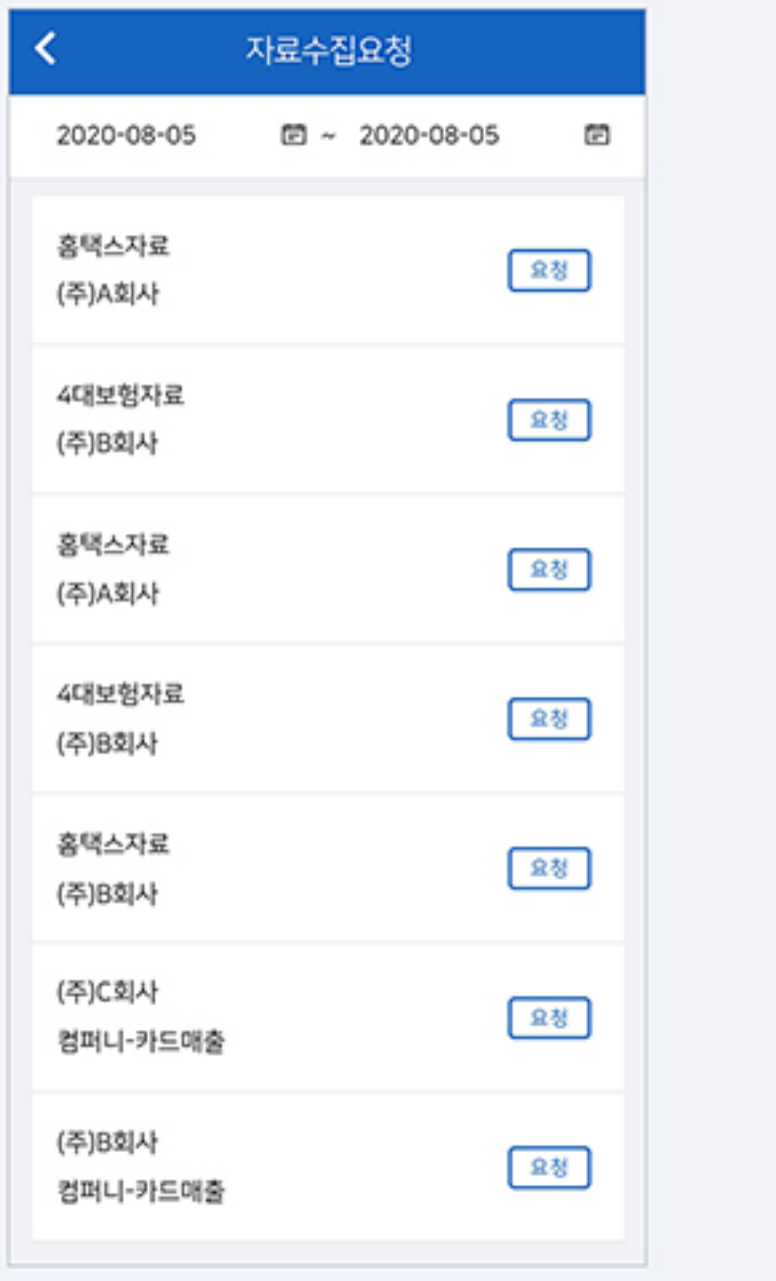

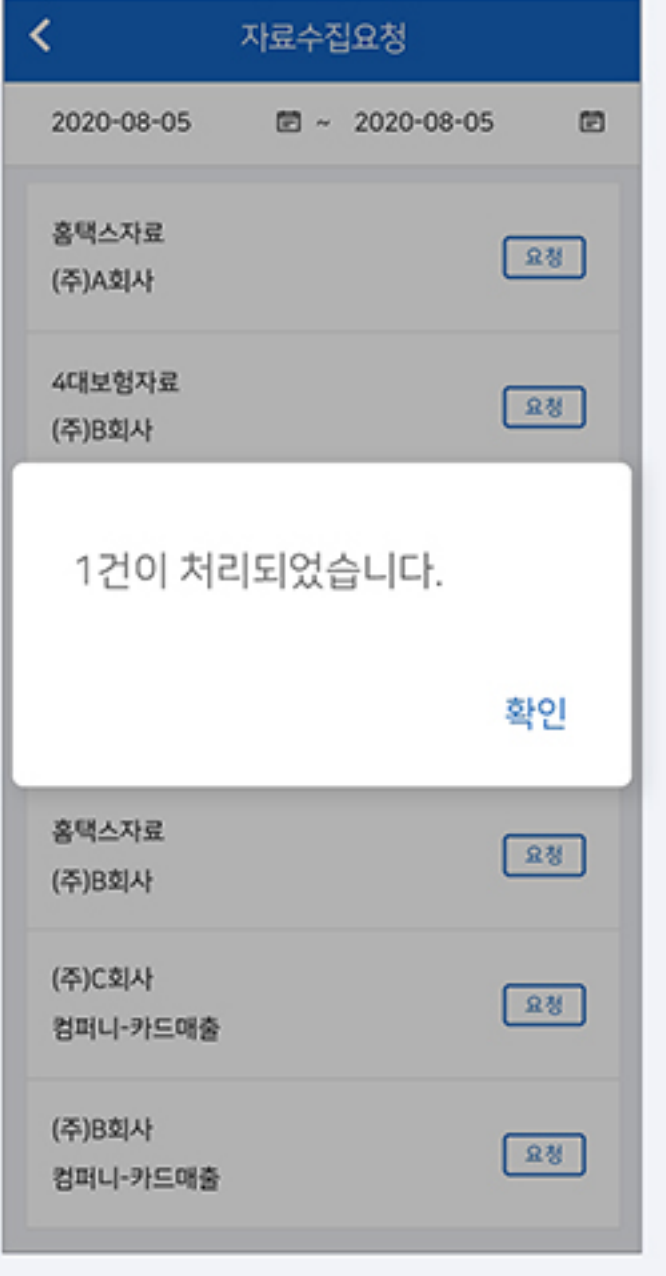

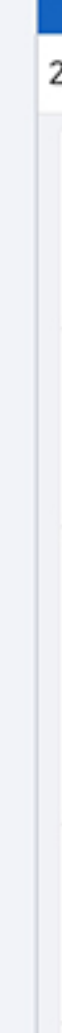

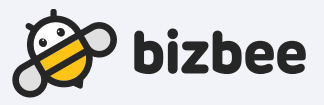

## 자료수집 요청으로 요청된 자료의 자료수집 결과를 조회할 수 있는 화면입니다.

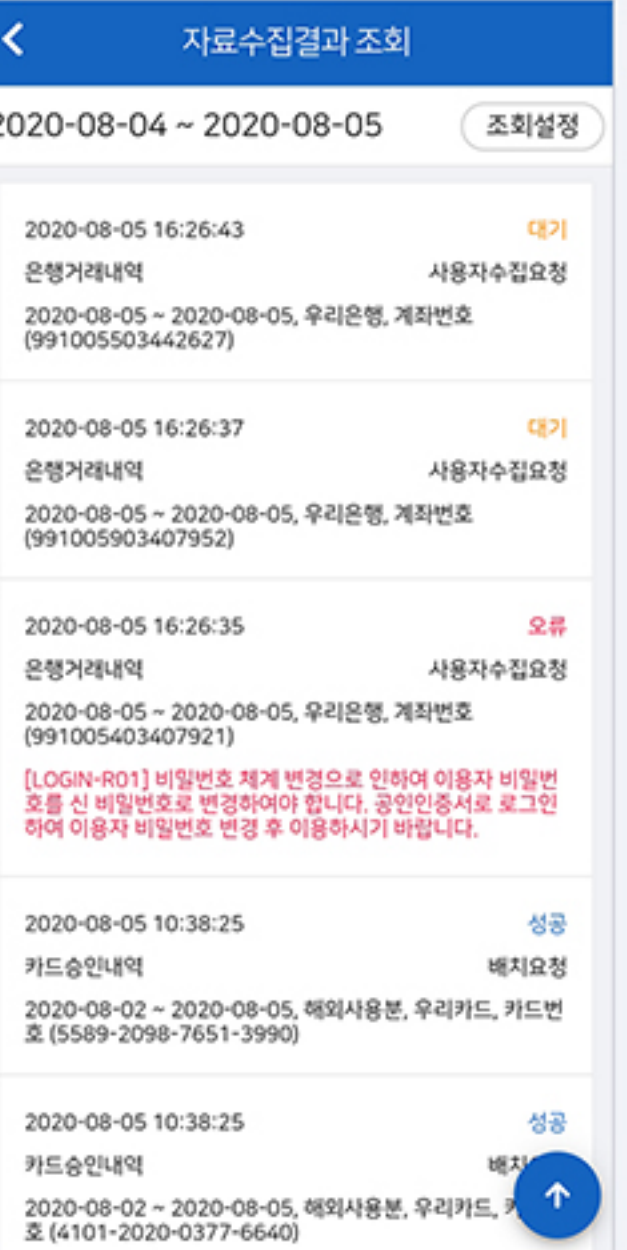

## 11. 프로그램 오류등록

 $\bf \bm \Theta$ 

새로운 프로그램 오류 등록을 클릭합니다.

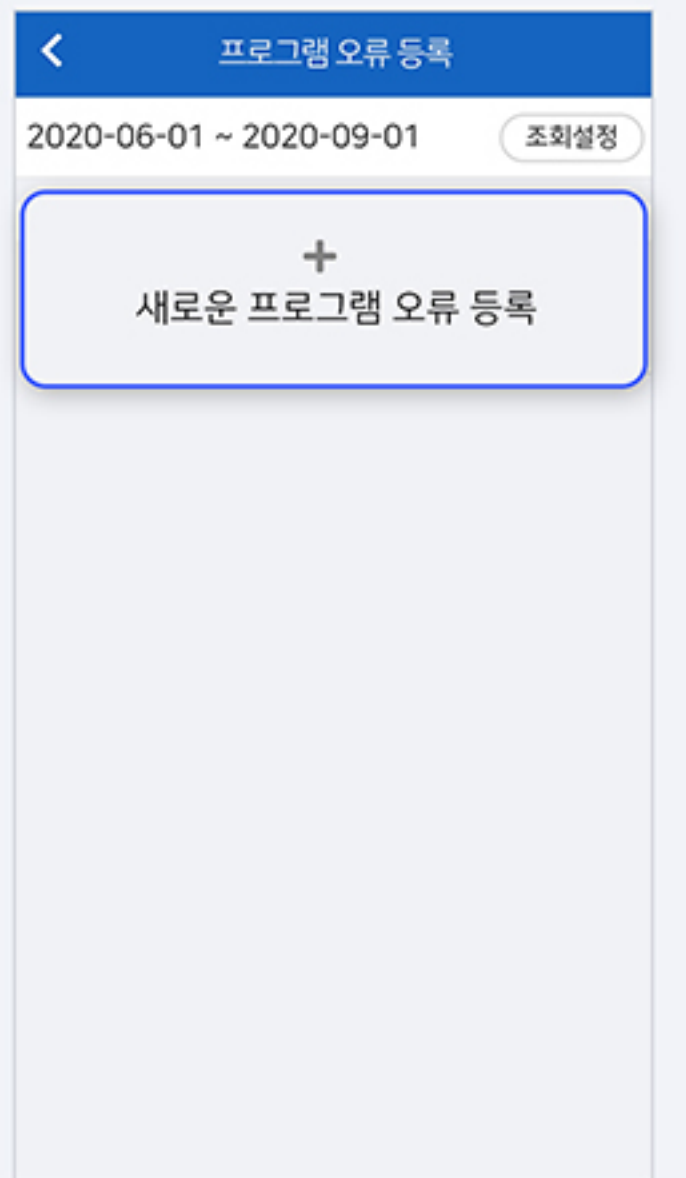

 $\circledcirc$ 

오류제목과 상세내역을 작성해 주세요.

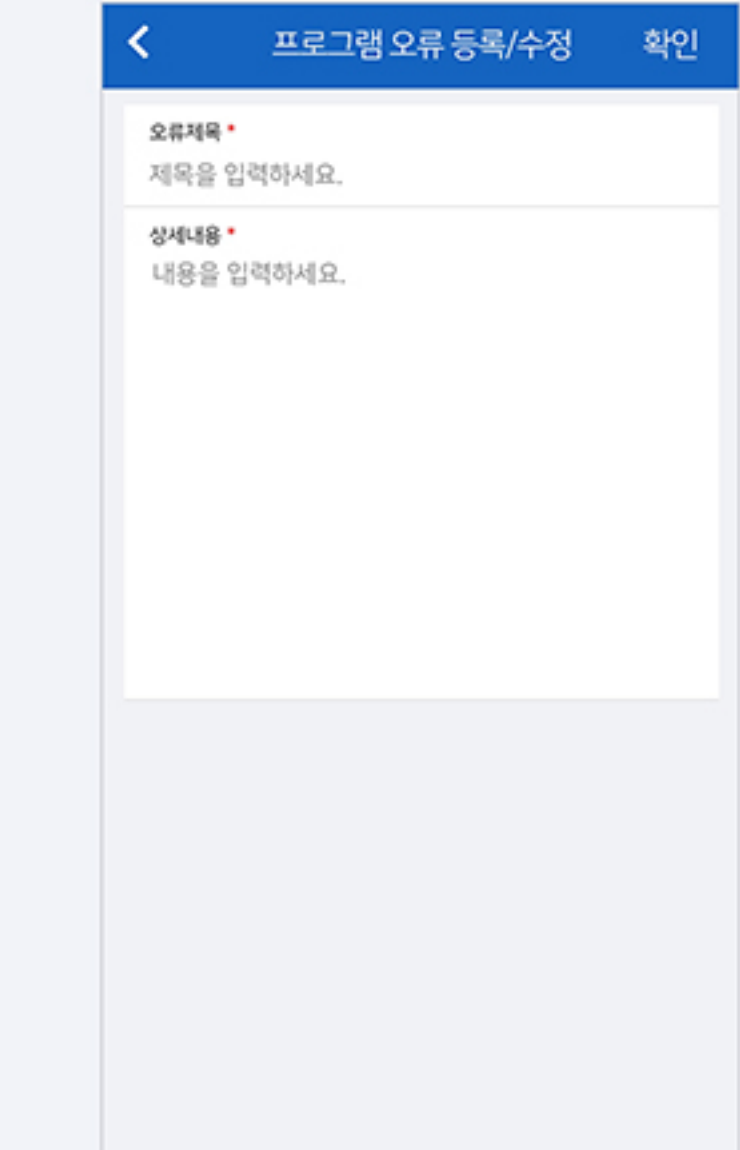

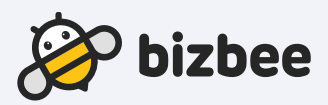

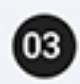

프로그램 오류가 등록되며, 담당자가 확인 후 처리해 드리겠습니다.

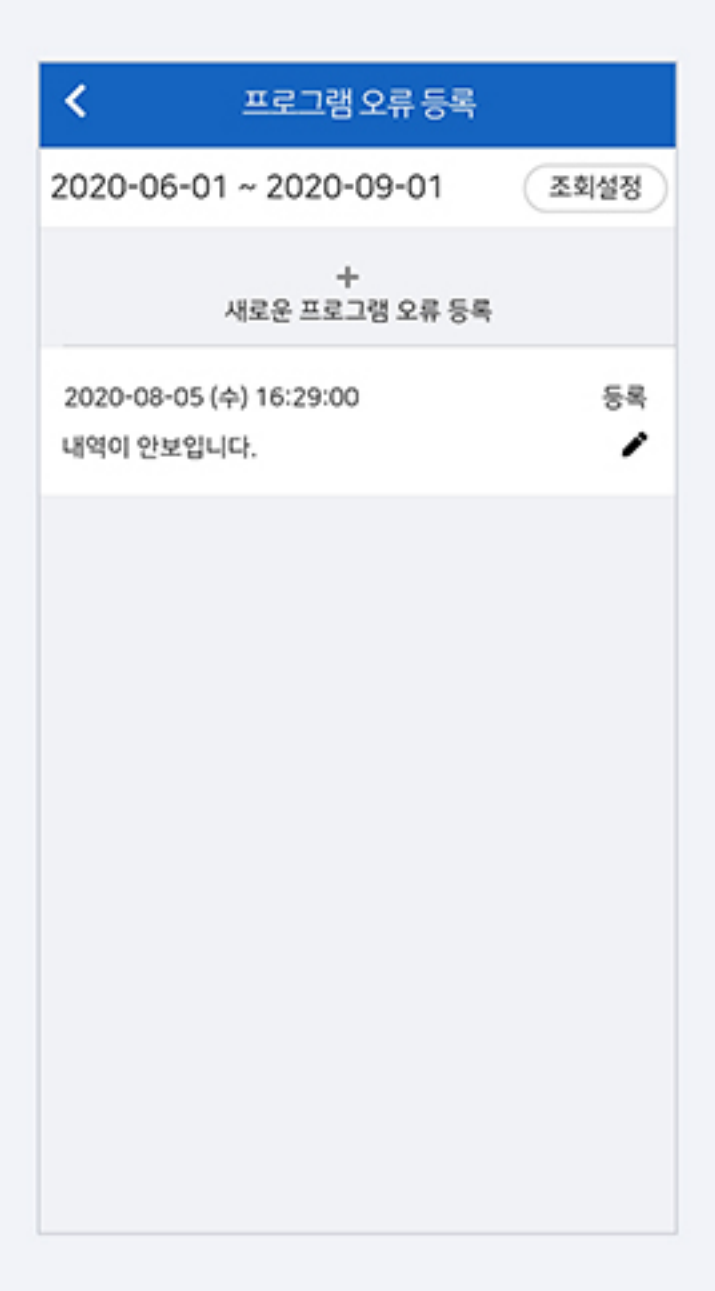

Ⅳ. 모바일 앱 사용방법

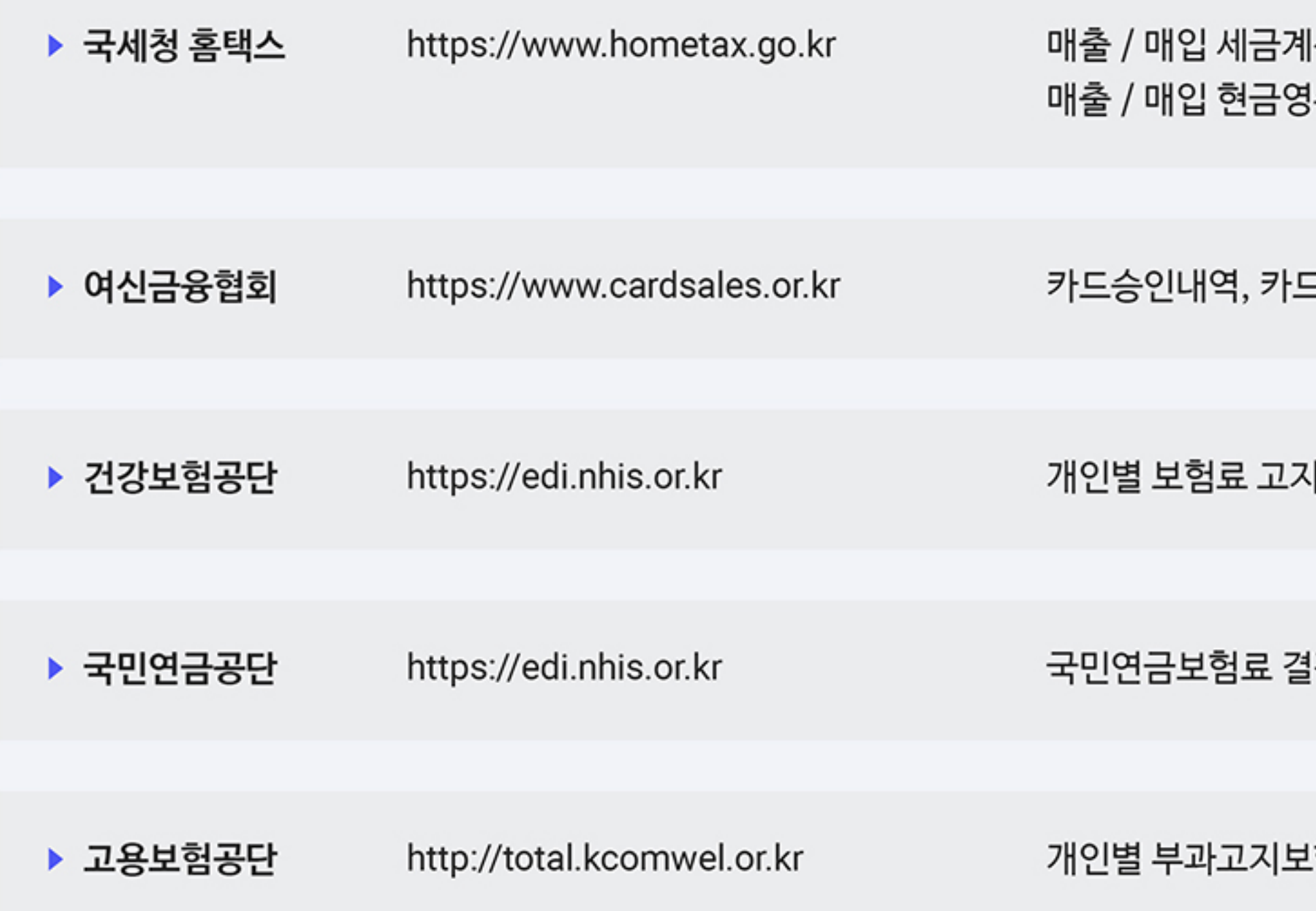

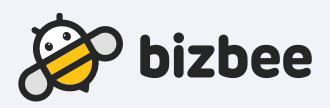

### |산서, 매출 / 매입 계산서 수증, 납부한 세금내역

드매입내역, 입금내역

|(산출) 내역서

청내역통보서

험료